# **Scorpion Tribunus III (6 Cell) ESC SBEC Series**

Tribunus III 06-110A / III 06-160A User guide

### **SAFETY**

- Scorpion and their re-sellers are not responsible for your use of this product, or sustained damage or injury as a result of its usage.
- Understand that an electric motor that is connected to a battery and Electronic Speed Controller (ESC) may start unexpectedly and cause serious injuries. Always treat them with necessary respect. Keep the propeller away from your body and others at all times.
- We suggest that you remove the propeller when you are working on an airplane with the battery connected.
- We suggest that you remove the pinion when working on a Helicopter with the battery connected.
- Please observe all local laws regarding the flying of UAV (Unmanned Aerial Vehicle) aircraft.
- Never fly over others or near crowds.

### **Included in the Box**

1 x Tribunus III ESC (SBEC) 1 x Master and Slave BEC cable 1 x Cooling Fan 1 x Mounting Hardware Set 1 x Thank you card

### **Features of Tribunus III ESC SBEC**

- 1. All new PCB design with improved heat transfer techniques for reducing operational temperature, and improving the power rating of the ESC.
- 2. High Strength BEC with programable voltage range from 5V – 12V / OFF (see page #2 for specifications)
- 3. Dedicated Cooling Fan port with temperature controlled enabling.
- 4. Aluminum Heat Sink and case with mounting tabs and Fan mounting holes.
- 5. Wide input Voltage range (see page #2 for specifications)
- 6. 32-bit processor enable superb protection features such as over current, over voltage (limitations apply), de-mag / de-sync, temperature protection, etc
- 7. Dynamic Frequency / Dynamic Timing Auto adjust in real time to provide peak efficiency and torque in all situations.

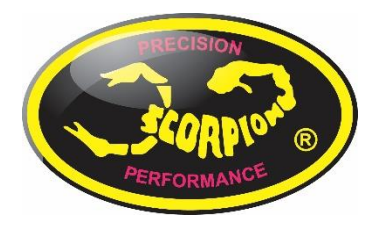

- 8. Build in phase sensor (RPM sensor) on the slave cable signal wire for connecting to external governors, or monitoring RPM via Telemetry
- 9. High Current, with over current protection
- 10. Built in temperature sensor with adjustable temperature protection
- 11. Airplane / Airplane with Reverse / Helicopter Modes. Stored / Unstored Governor Mode, External Governor Mode.
- 12. Utilizes Morse Code for Communication / Error Warnings
- 13. Full Telemetry read out with compatible devices such as Mikado Vbar Control, Futaba, Jeti or to many other systems (with 3<sup>rd</sup> party converters or to any micro controller via Unsolicited Telemetry Protocol) (emai[l support@spihk.com](mailto:support@spihk.com) for more information).
- 14. Full Data Logging which can be pulled from the ESC and saved / exported (.CSV)
- 15. Downloadable PC program and Android Apps
- 16. PC Connectivity / Android Connectivity (OTG cable needed), with USB C cable. Or connect via Vlink II cable + Diode adaptor cable (sold separately)
- 17. Programable via Mikado Vbar Control Radio (Scorpion Telemetry cable required)
- 18. Upgradeable Firmware (using Sproto Software

# **ESC Specifications**

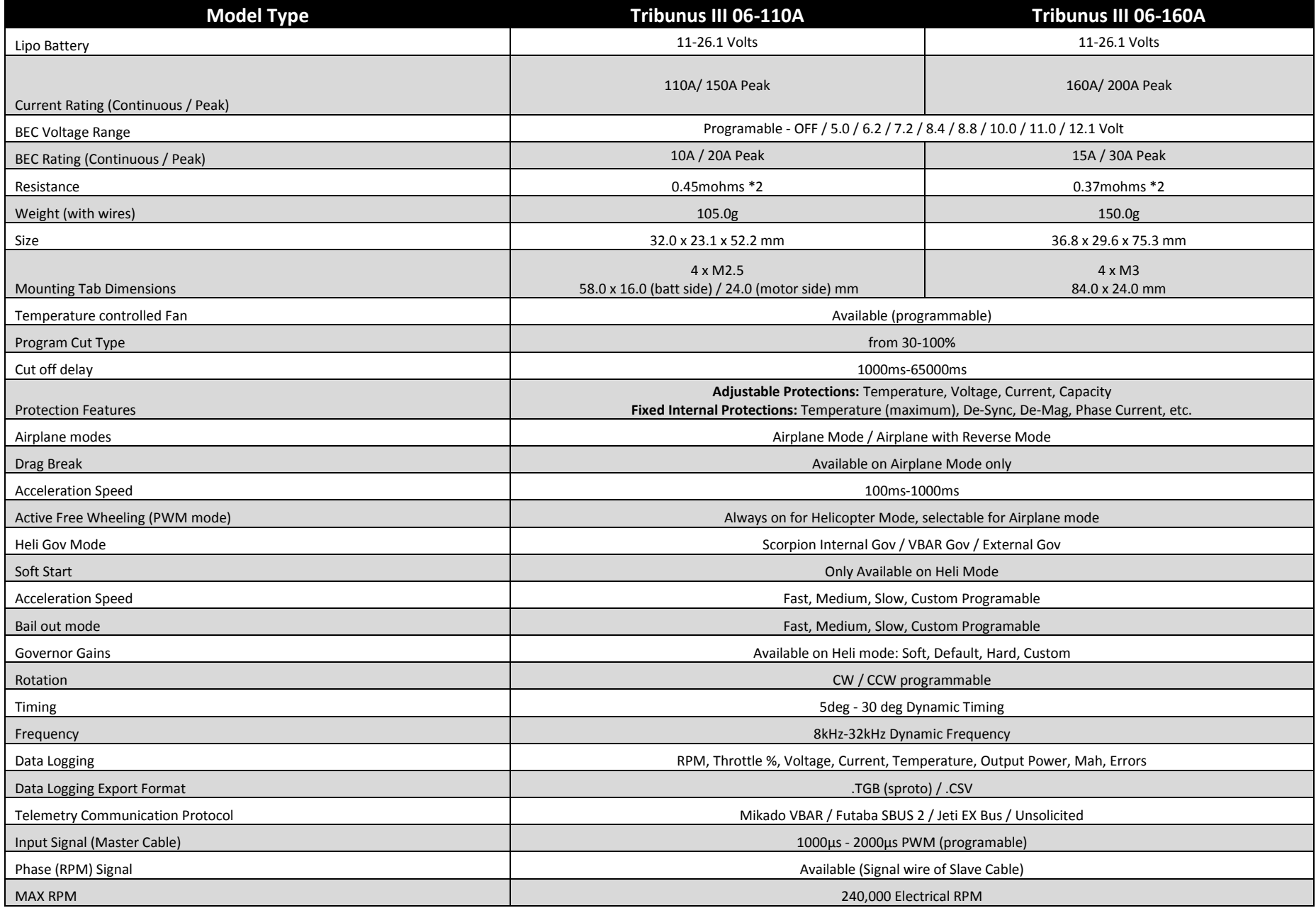

# **1.0 Connecting your ESC**

\*Please refer to the diagram on the next page to properly connect your ESC.

### **1.1 Add your battery connector**

You must attach a suitable battery connector of your choice to the red (positive) and black (negative) power wires. Mount the battery connector to the wires. ENSURE THAT THE POLARITY IS CORRECT (red wire (positive) to battery red wire (positive), black wire (negative) to battery black wire (negative)). **This ESC does not have reverse polarity protection, and plugging in reverse polarity will damage and void your ESC warranty.** 

NOTE: Do not add excessive length of wire between your Battery and ESC without proper precautions. Doing so without the required precautions can cause voltage fluctuations which may damage your ESC and void the warranty. See more info in **Section 16.**

### **1.2 Connect Motor to ESC**

We recommend using bullet connectors to connect your ESC to your motor as most of the Scorpion motors come with pre-installed bullet connectors that include a female set for your ESC. Solder the corresponding connectors for your motor to the phase wires coming from the ESC, or solder the phase wires directly to the motor leads. ESC direction can be simply reversed in ESC programing. Once connected DO NOT allow any exposed wire or connectors to contact each other! Ensure that a proper insulation material (such as heat shrink) is around each of the three wires. Failure to do so will cause the ESC to malfunction and void your warranty

NOTE: If your Motor must be placed far from the battery, it is better for the excessive wire length to be between the ESC and the Motor, rather than the Battery and ESC. If doing this, then ensure the phase wires are equal length, and not wrapped around each other.

### **1.3 Connect to your Receiver / External Governor / Telemetry Port**

**Master BEC Port** (Master Cable = a red plastic connector) = Throttle Signal + BEC power

- Connect to Throttle Channel on RX / Gyro

**Slave BEC Port** (Slave Cable = a black plastic connector) = RPM Signal + BEC Power

- Connect to External Governor / RPM port. (Ensure the RPM port is suited to take BEC power, and if not, separate the +/- cables from the signal wire, and plug them into another port).
- You may unplug the yellow (signal) wire on the slave cable if you do not use the RPM signal for telemetry or external governor.

**If you have external flight system battery, then you can disable the BEC in programing.**

#### **PC Port (data port) =** Telemetry Data

- Depending on your Transmitter System / Gyro used, the cabling used to connect, will be different.
- Mikado VBC radio system use a specific Scorpion Telemetry Cable
- Other radio systems (Futaba / Jeti) use different Cable for connection (See Futaba and Jeti Telemetry Guides for more details)
- Some FBL/ Radio system, use only the signal wire from the PC port (brain / ikon)
- Please be sure to research about the telemetry protocol for your specific Transmitter system if you are unsure.

### **1.4 Mounting / Connect the Cooling Fan**

- Using the provided cooling fan is HIGHLY recommended. Without the cooling fan the continuous current rating of the ESC will be reduced up to 25%!
- Mount the cooling fan to you ESC with the provided screws. Use blue Loctite into the threads on the ESC case, and do not overtighten.
- Connect the cooling fan to the FAN port as labeled on the ESC
- We recommend to use only our Scorpion High Power Cooling Fans with these ESCs
- Cooling fan has 2 wires  $(+/-)$  and operates off the BEC / RX voltage (the stock fan is rated for 8.4V maximum! If using the higher BEC voltages you need to purchase the 12V capable cooling fan!)
- Pay attention to the plug orientation. If you plug the fan with the black wires toward the switch symbol, it will be temperature controlled. If you plug the black wire towards the ground (-) symbol, the fan will be always on.

### **1.5 Mounting the ESC**

Mount the ESC in an area of your model which has access to airflow with the Heatsink side of the controller facing outward. We recommend using the integrated mounting tabs with included hardware to attach to the airframe for secure mounting and easy removal.

### **1.6 Tribunus ESC BEC**

For safety reasons we recommend using a Scorpion backup guard II. The Backup guard can be used on any BEC voltage from 5.1 to 12.1V. Make sure that the Backup guard II Lipo is charged. Also make sure all used RC components are designed to run at the set BEC voltage. *NOTE : The induction voltage cause by some servos on the market could activate the protection of the BEC. Unless 8.4V (or 12.1V if using 12V servo) is specifically required, we highly recommend the BEC voltage set to 7.2V (or 11.0V if using 12V servos) or below to avoid any issues with this possible servo issue[. http://www.scorpionsystem.com/blog/?p=7173](http://www.scorpionsystem.com/blog/?p=7173)*

# **1.1 ESC Connections**

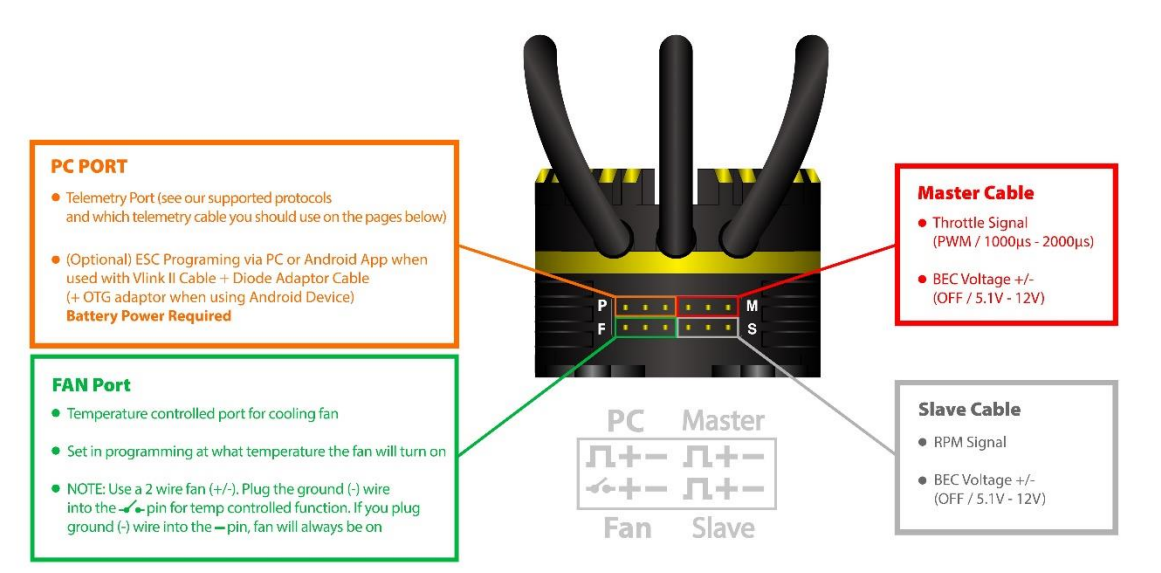

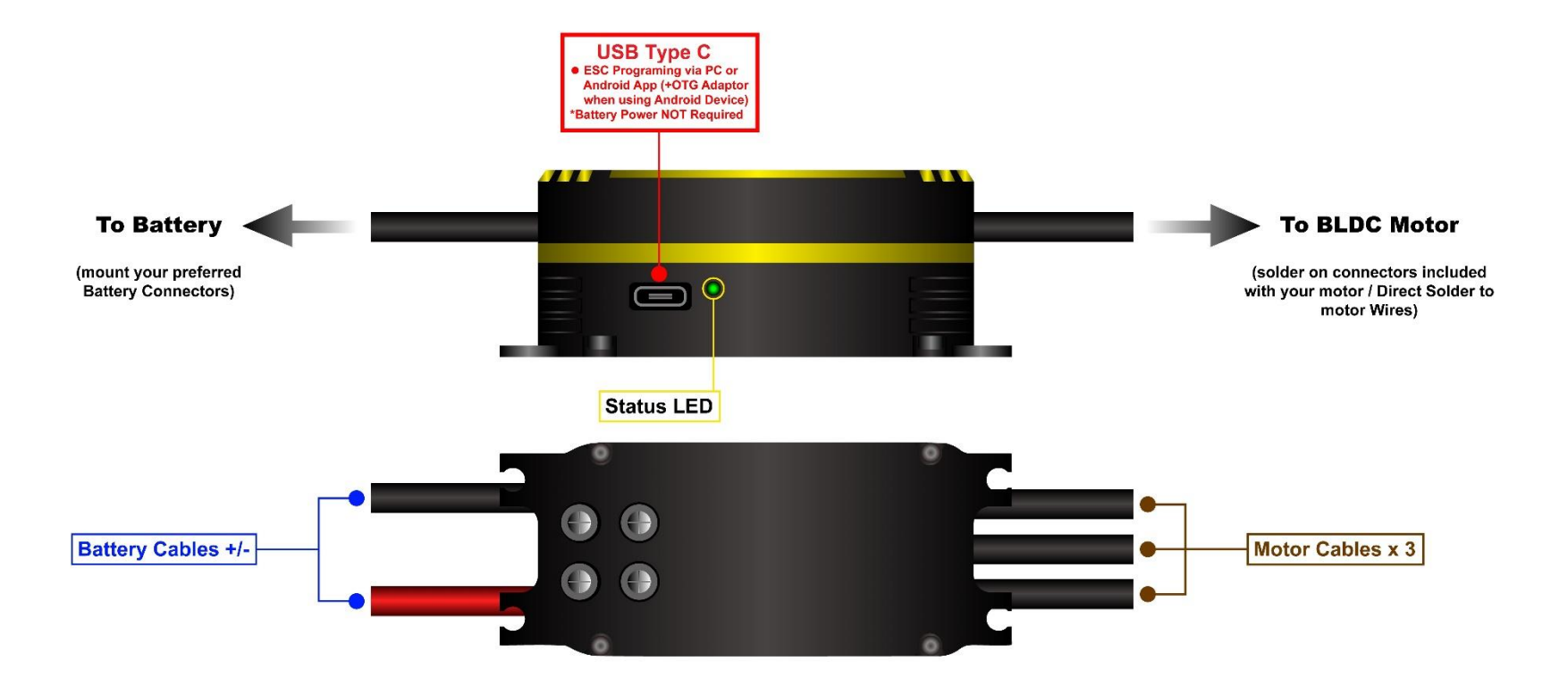

# **2.0 Default Parameters / Initial Setup**

### **2.1 Before you plug in**

- 2.1.1 Ensure that your ESC is connected to the proper channel on your receiver.
- 2.1.2 Ensure your battery connectors are mounted properly, and that you plug in with the correct polarity
- 2.1.3 Ensure you throttle channel is programmed correctly in your radio and you have a clear understanding of all throttle hold, endpoints, signal directions.
- 2.1.4 Ensure your Radio System and Servos can accept the default **6.2V BEC** voltage.
- 2.1.5 **When you plug in the ESC, you should expect a "Spark" upon contact. The BEC / RX system will not immediately boot up as the ESC runs system safety checks prior to powering on. The BEC and ESC will only power on after a few seconds.**
- 2.1.6 When ESC powers on it will beep the motor and flash the LED on the side with the "Power on Sound" (POS)

- Power on Sound spells "Voltage" in Morse Code

### **2.2 Default Parameters**

- 2.2.1 Please note the Tribunus III ESC's come with a default Helicopter setup out of the box.
- 2.2.2 If desired you can quickly change to Default Airplane Mode using stick programing. See **Section 2.4** for more information.

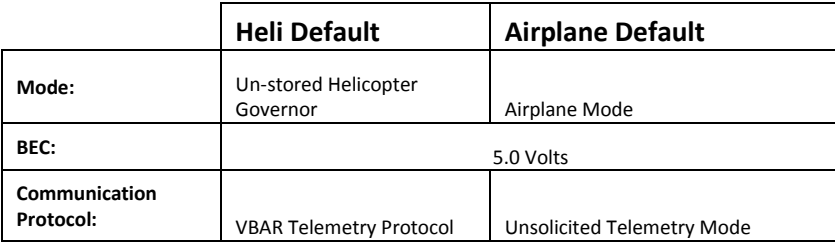

*\*\*Full list of detailed Settings / Protection Setting are listed on the following pages.\*\**

2.2.3 If you are using **Mikado VBAR control radio** you can skip many of the below steps, (including Throttle Calibration) and program completely the ESC from your VBC.

### **2.3 Throttle Calibration**

You MUST perform throttle range calibration before the first use of the ESC, except if you are using VBAR external governor mode. Remove propeller/pinion from motor or back of pinion from main gear while performing initial throttle range calibration.

**NOTE for Spektrum Users – You may need to power your RX separately with a separate RX battery during these calibration steps. This is because Spektrum RX output first the "fail safe" setting prior to binding, which can interfere with the calibration process.**

- 2.3.1 Turn on transmitter and power up receiver, then set throttle to maximum position be sure that your throttle curve is set at 0% minimum throttle and 100% at maximum throttle.
- 2.3.2 Connect the battery to the ESC. After few seconds you will hear **one** beep. Now move your throttle to the lowest position within a 3 second time period, then you will hear **two** beeps, and POS Morse code come from the motor. This mean your calibration is done. You only need to do this once as throttle range will be stored in the memory of the speed controller. You can reset the throttle range by performing steps 2.3.1 to 2.3.2 again.
- 2.3.3 If using Airplane with Reverse mode, there is additional Calibration Steps. Please see detailed instructions in **Section 18.**

## **2.4 Basic Stick Programing - Airplane Default Mode vs. Helicopter Default Mode**

While it is advised to download and use our SPROTO PC / Android App for programing. We now have enabled the option to quickly switch between "Default Airplane Mode" and "Default Helicopter Mode" using simple stick programming.

- 2.4.1 Remove the propeller, or pinion from your motor
- 2.4.2 Turn on transmitter and power up your receiver (see note above if using Spektrum), then set throttle to maximum position and be sure that your throttle curve is set at 0% minimum throttle and 100% at maximum throttle.
- 2.4.3 **Switching to Default Airplane Mode** Plug the ESC in at full throttle. Leave the throttle stick at 100% until you hear 2 continuous beeps, then lower the throttle stick down to 0% within a 3 second time period then you will hear two beeps, and POS Morse code come from the motor, this mean your ESC has swapped to Airplane Mode.
- 2.4.4 **Switching to Default Helicopter Mode -** Plug the ESC in at full throttle. Leave the throttle stick at 100% until you hear 3 continuous beeps, then lower the throttle stick down to 0% within a 3 second time period then you will hear two beeps, and POS Morse code come from the motor, this mean your ESC has swapped to Helicopter Mode.

# **3.0 Download / Registration of SPROTO PC SOFTWARE**

Sproto is our program which supports all the Tribunus ESCs. After downloading the program and installing it, you need to register an account for firmware updates and configuring the settings. - Make sure you download the latest version of Sproto from <https://sproto.net/#/>

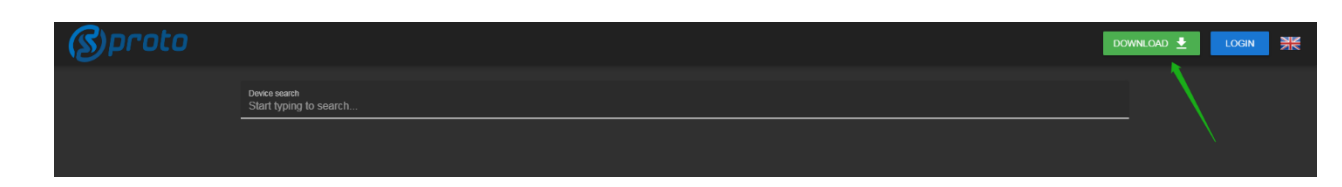

- If you do no already have a SPROTO Account, then please create one by Clicking the "Register" button.
- NOTE: This is NOT the same account from [www.scorpionsystem.com.](http://www.scorpionsystem.com/) You need a separate Sproto account.
- After Clicking the Register button, you will be able to set your User name, Email, Language, and Password.
- After clicking "Register" we will send a onetime pass code to your listed email. Please wait a few minutes, and check your email for the code. Be sure to check your spam folder if you do not find the code in your inbox. If you do not receive the code, please try again, and if still you cannot receive the code, then please email us at [support@spihk.com](mailto:support@spihk.com)
- **NOTE :** Some email servers block emails from our server. There is nothing which we can do about this. Please try another email, or email us at [support@spihk.com](mailto:support@spihk.com) and we can help you create and account manually.

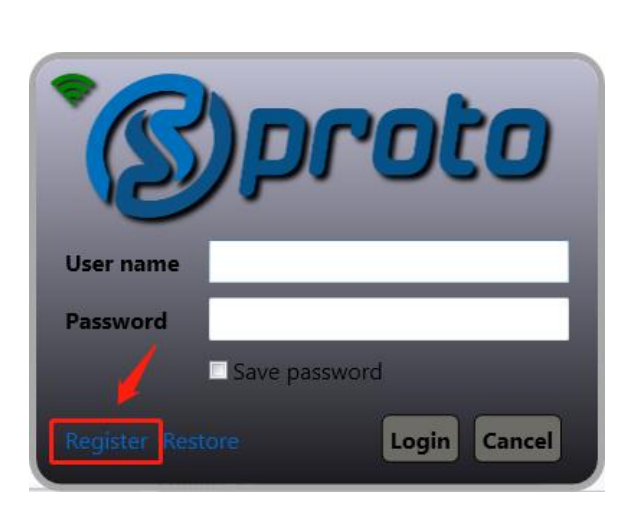

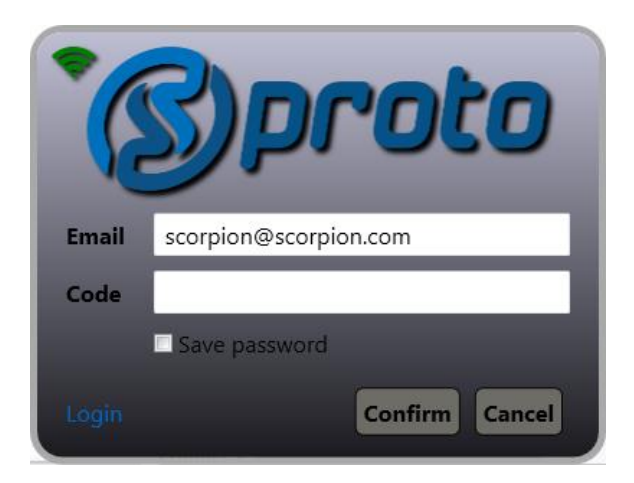

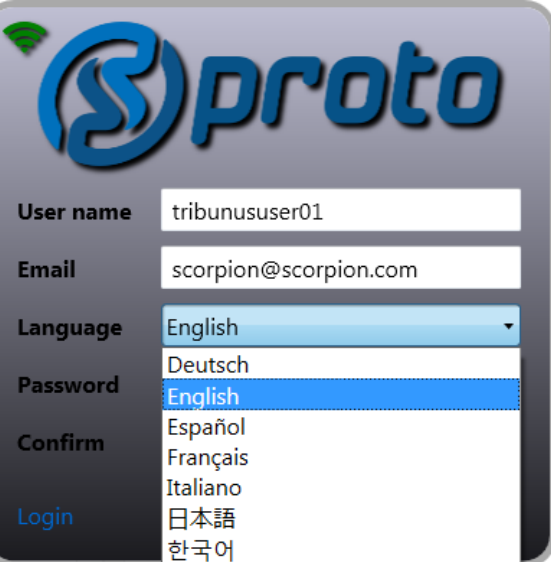

# **4.1 Download the Prolific USB Driver and/ or CH341SER Driver**

**The drivers SHOULD automatically download when you connect the ESC to the PC via the USB-C cable. Make sure you PC is connected to the internet so the drivers may download, and you may need to wait some time for the installation to complete automatically.**

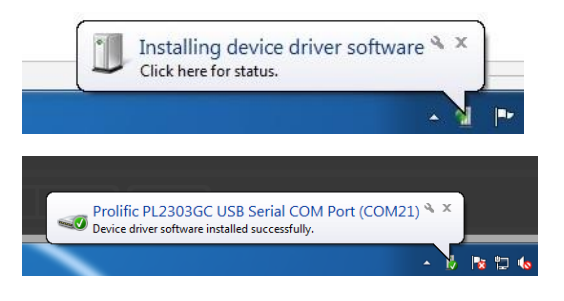

**If the drivers do not automatically install you can check the below steps for manual installation.** 

Click TOOLS-> EXTERNAL TOOLS -> then look to see if you have the 2 x drivers installed, signified by the Green Check mark. If not installed, you will need to click on the Blue Hyperlink, and install them.

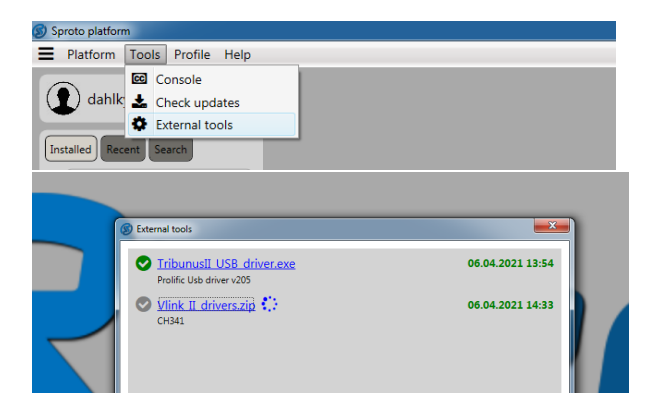

- The Prolific USB Driver is needed if you will connect with the USB cable to your ESC.
- The Vlink II CH341 Driver is needed if you will use the VlinII cable + Diode Cable

**The Prolific USB driver is directly a .exe file which will automatically open and run.** 

# **VLINK II CH341 Note**

With VLINK II CH341 driver you will need to download the zip file, then click into CH341SER -> SETUP.exe, then follow the on-screen instructions.

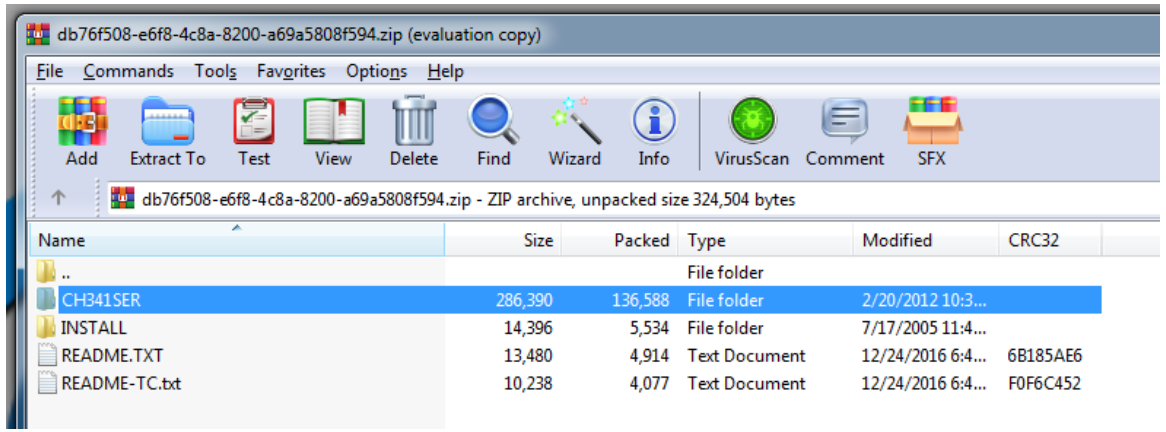

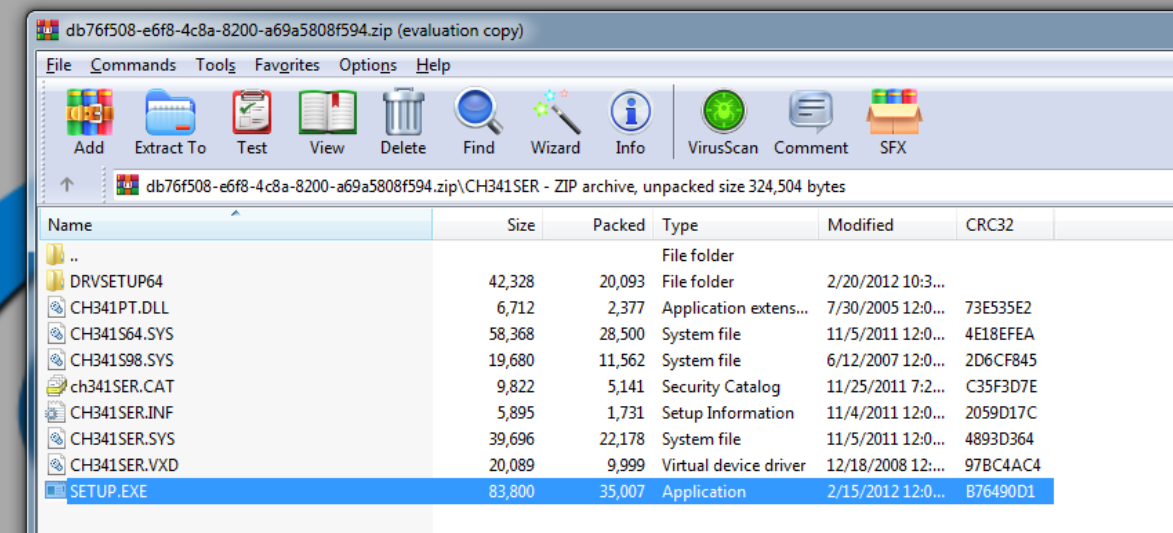

# **4.2 (Optional) Download the Tribunus Configurator from Google Play Store**

If you use an OTG converter cable, then you can connect the Tribunus to your Android Device and program the ESC from the Tribunus Configurator App from the Google Play Store. Open the App, and when you plug in the ESC to the device (with OTG cable) then the ESC will automatically connect to the app. The app follows the same structure as the Sproto PC program and can be navigated easily.

<https://play.google.com/store/apps/details?id=en.scorpion.tribunusapp&hl=en&gl=US>

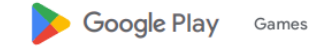

Kids Apps Movies & TV Books

# **Tribunus ESC cofigurator**

#### **SCORPION POWER SYSTEM LTD**

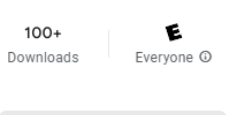

Add to wishlist

 $\Box$  You don't have any devices

\$9.99 Buy

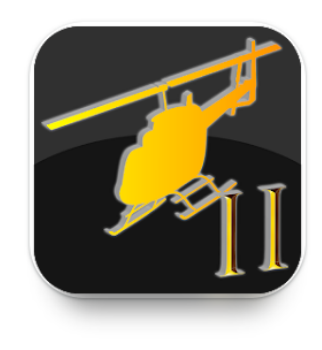

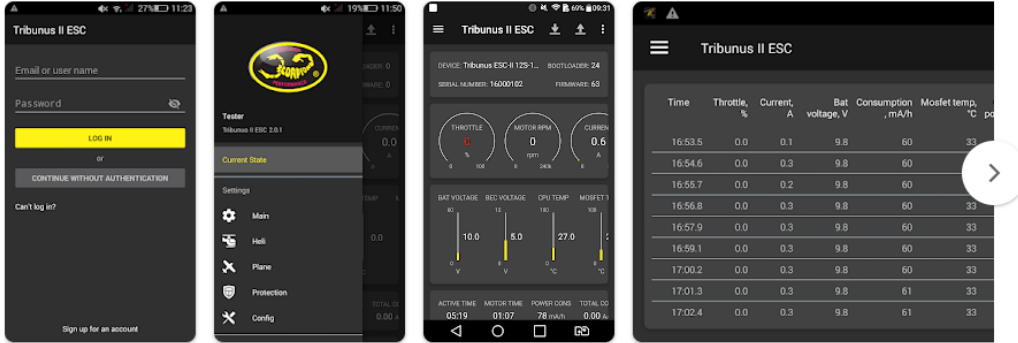

#### Developer contact  $\sim$

#### About this app  $\rightarrow$

Scorpion Tribunus ESC setup

# **4.0 Connecting your ESC for Programing**

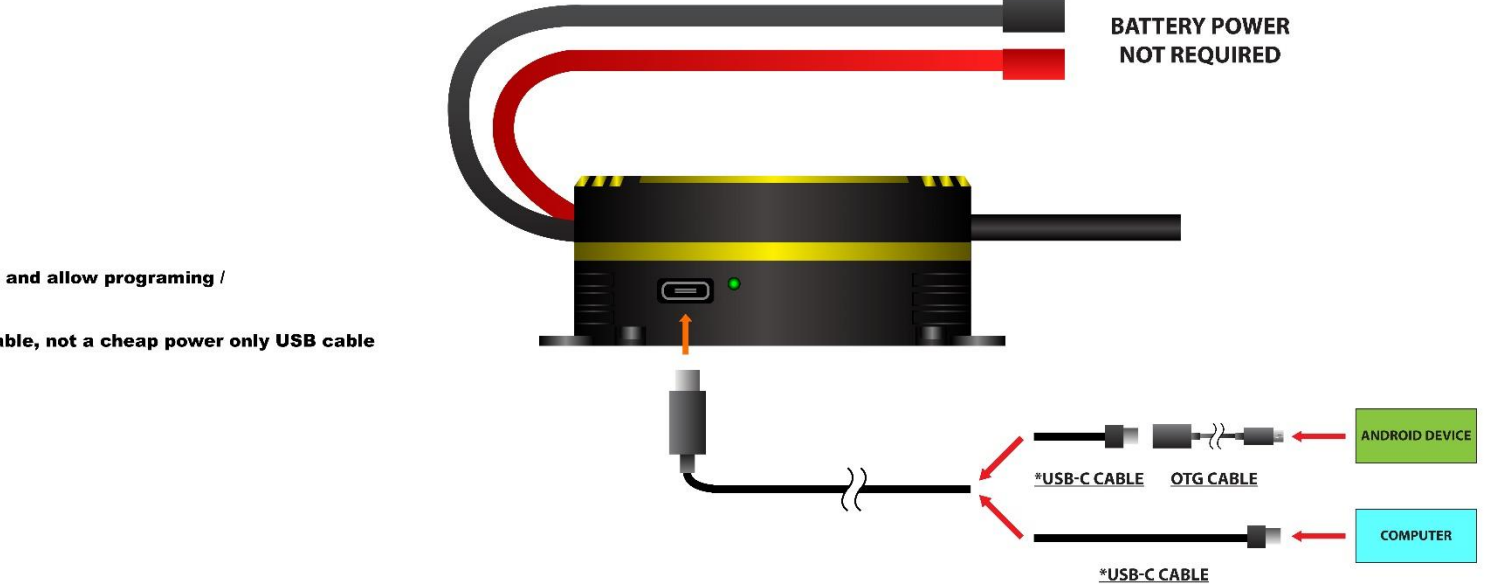

\*Be sure to use a data cable, not a cheap power only cable.

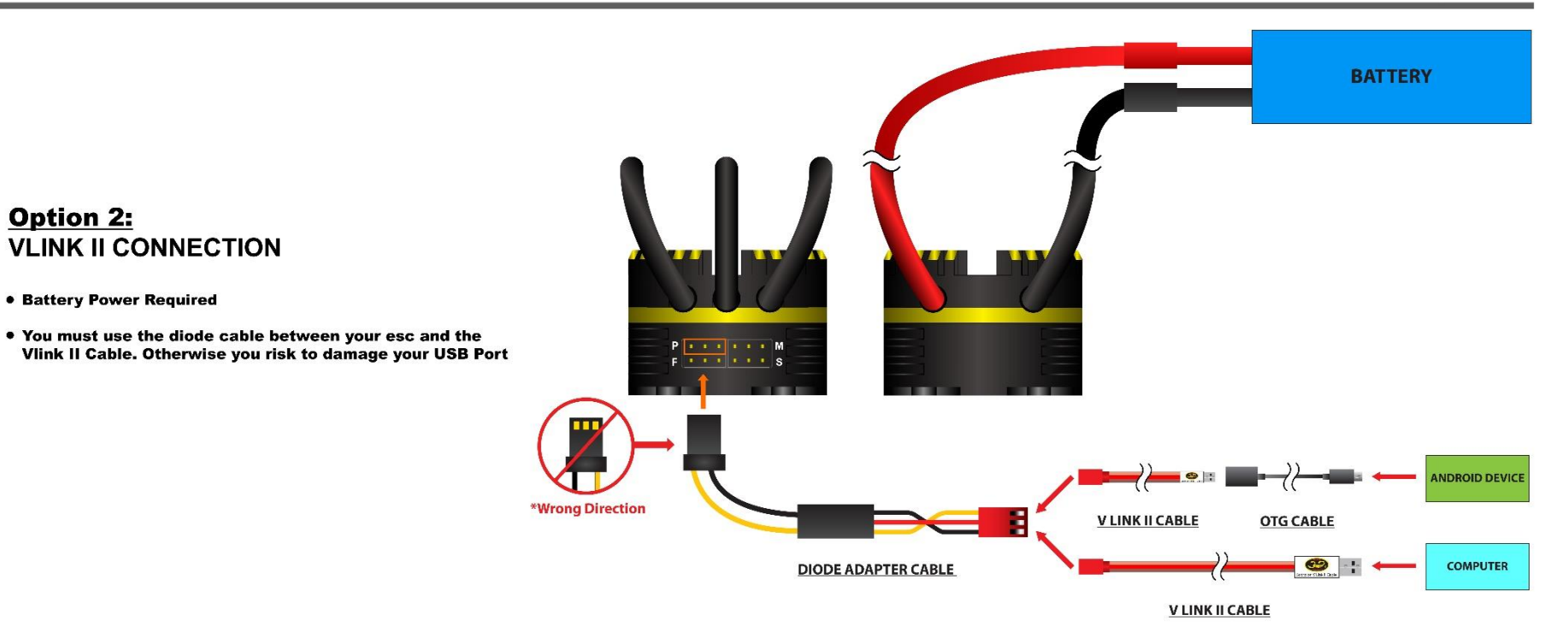

### Option 1: **USB CONNECTION**

- **Battery Power Not Required**
- . USB Cable will power up MCU and allow programing / **Downloading the logs**
- Be sure to use a DATA USB Cable, not a cheap power only USB cable

# **5.0 SPROTO Connection**

- 5.1 Hook up your ESC using either a USB-C cable or VLink II Cable as shown in **Section 4.0** 5.4 – If connection does not work the first time, you may try to "Reload" the comport 5.2 Open the SProto Program, and Launch the **Tribunus III Configurator** App by double clicking on it, or by single clicking, then clicking on the "Play" button Reload  $\frac{1}{2}$  $\left(\bigodot$  ScorpionUser Tribunus III configurator (v.2.windows) Device Installed Or Click H Serial number CD Scorpion **TRIBUNUS** Tribunus ESC config... Bootloader Tribunus II configur. Firmware ווד"<br>⊓ו **Tribunus III configu** Active time ETS. Vanguard S2-50 ETS Motor time Double Click Here Last reset Sync state 5.3 – Check for Successful connection 《  $\overline{\bullet}$   $\overline{\bullet}$  $\overline{\mathbf{R}}$  $\sqrt{2}$  $\blacksquare$   $\blacksquare$  $\bullet$  $\bar{\mathbf{r}}$ **Connection to ESC establis** 
	- Tribunus ESC III 6S-160A 0x20000104 25 13 01.34 25:35 OK OK
	- **5.5 – If you do not have success with connecting the ESC, please check our troubleshooting guide on in SECTION 17.**

# **6.0 Writing Settings to ESC {IMPORTANT}**

**NOTE : Anytime you change a parameter, the color of the feature will change from grey to green. After making adjustments you must "Upload" the settings to the ESC. Click the "Upload" button and then the ESC will restart, and then your settings will be saved.**

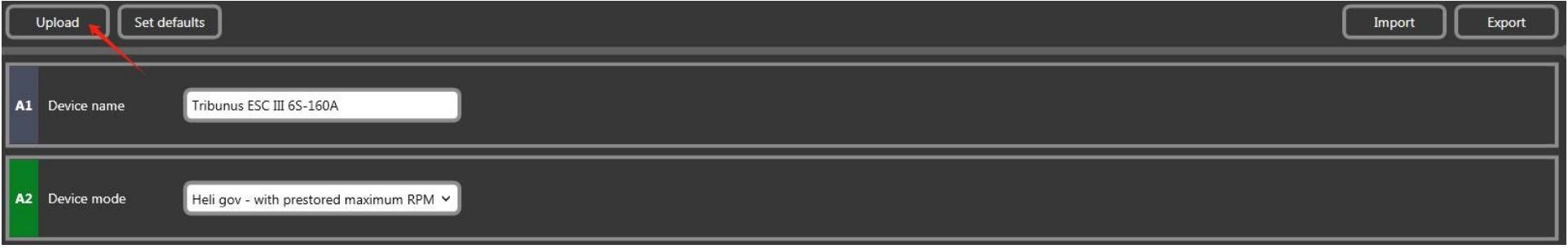

# **7.0 Main Settings**

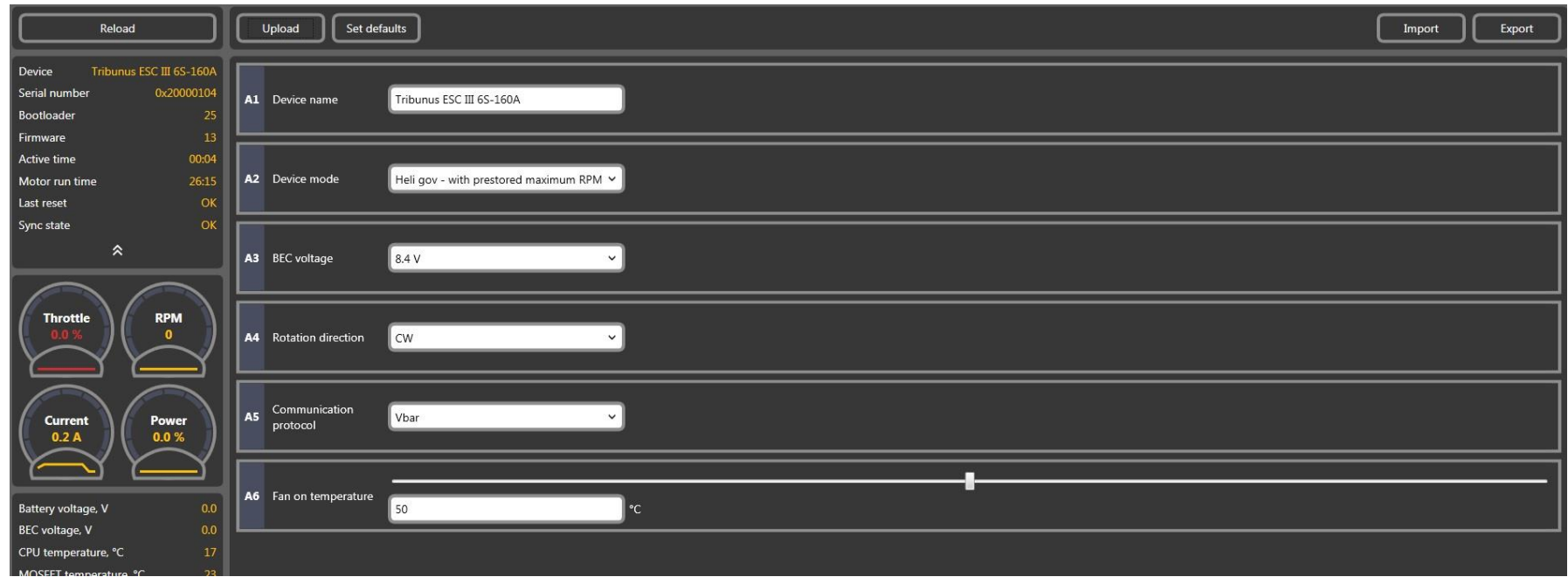

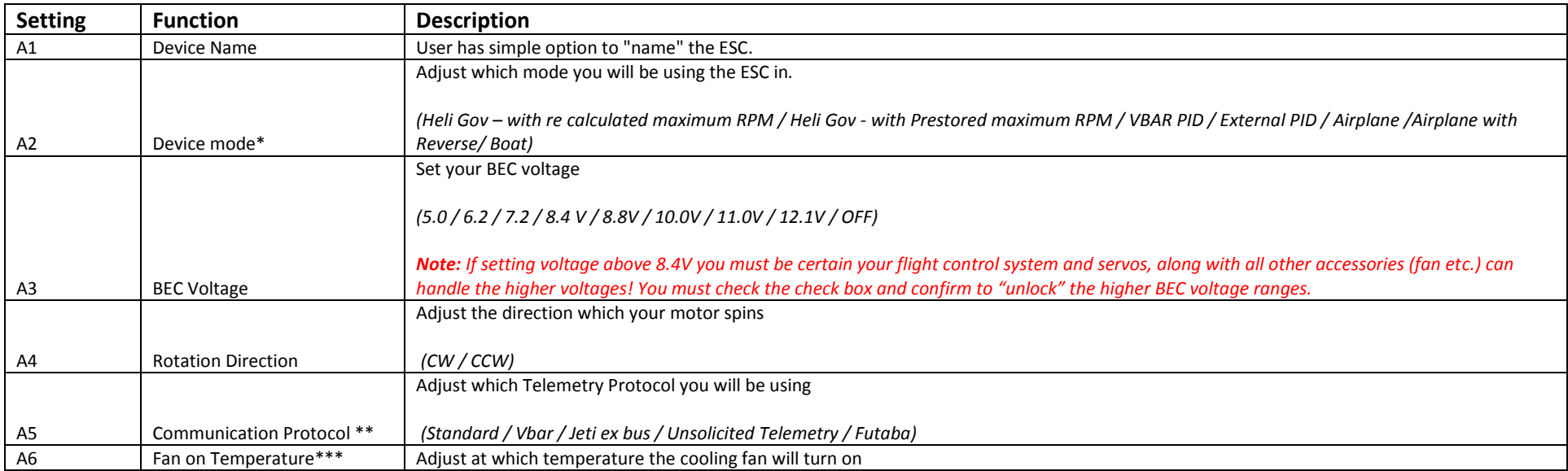

# **7.1 1B - Device Mode\***

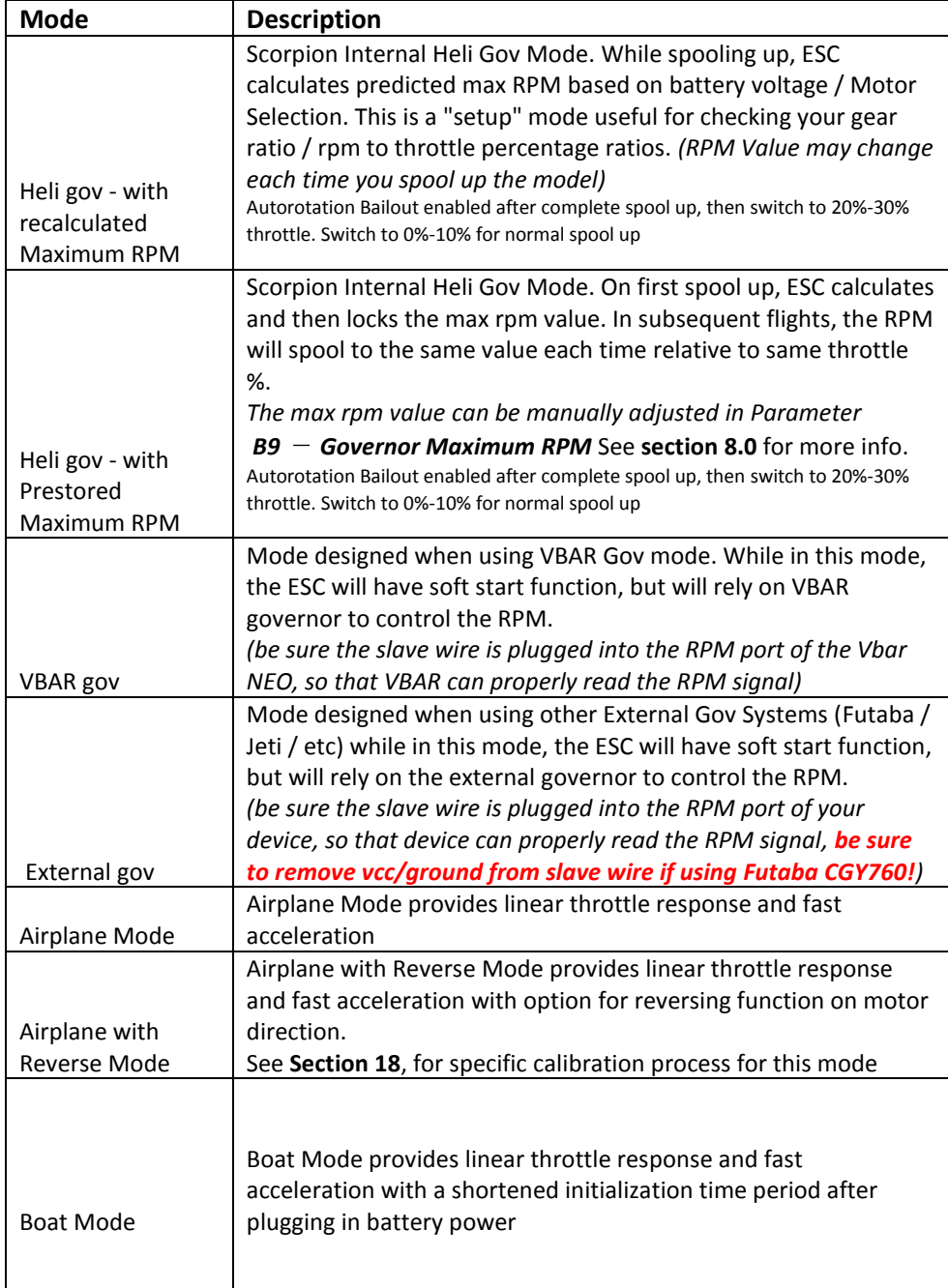

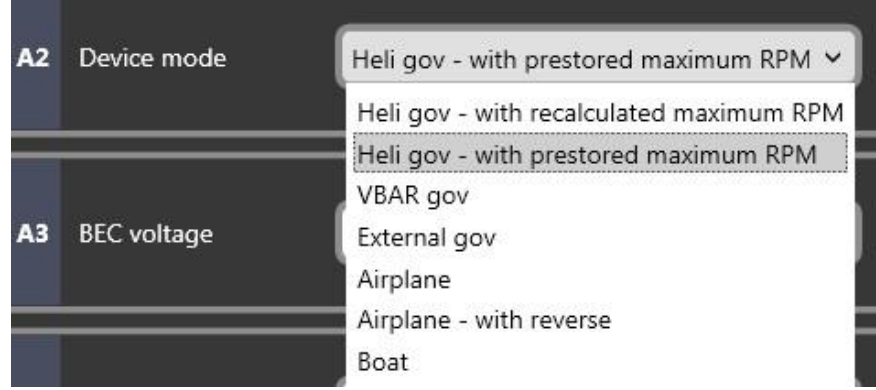

# **7.2 1E - Communication Protocol\*\***

Communication Protocol has to do with the data which comes out of the PC port. Select which protocol you wish to use depending on you receiver / control unit. Cabling goes between the PC port of the ESC to the predetermined data port on your RX or Control Unit. The specific cable which is used is dependent on the system which you use. **See our individual guides for specific telemetry use cases.**

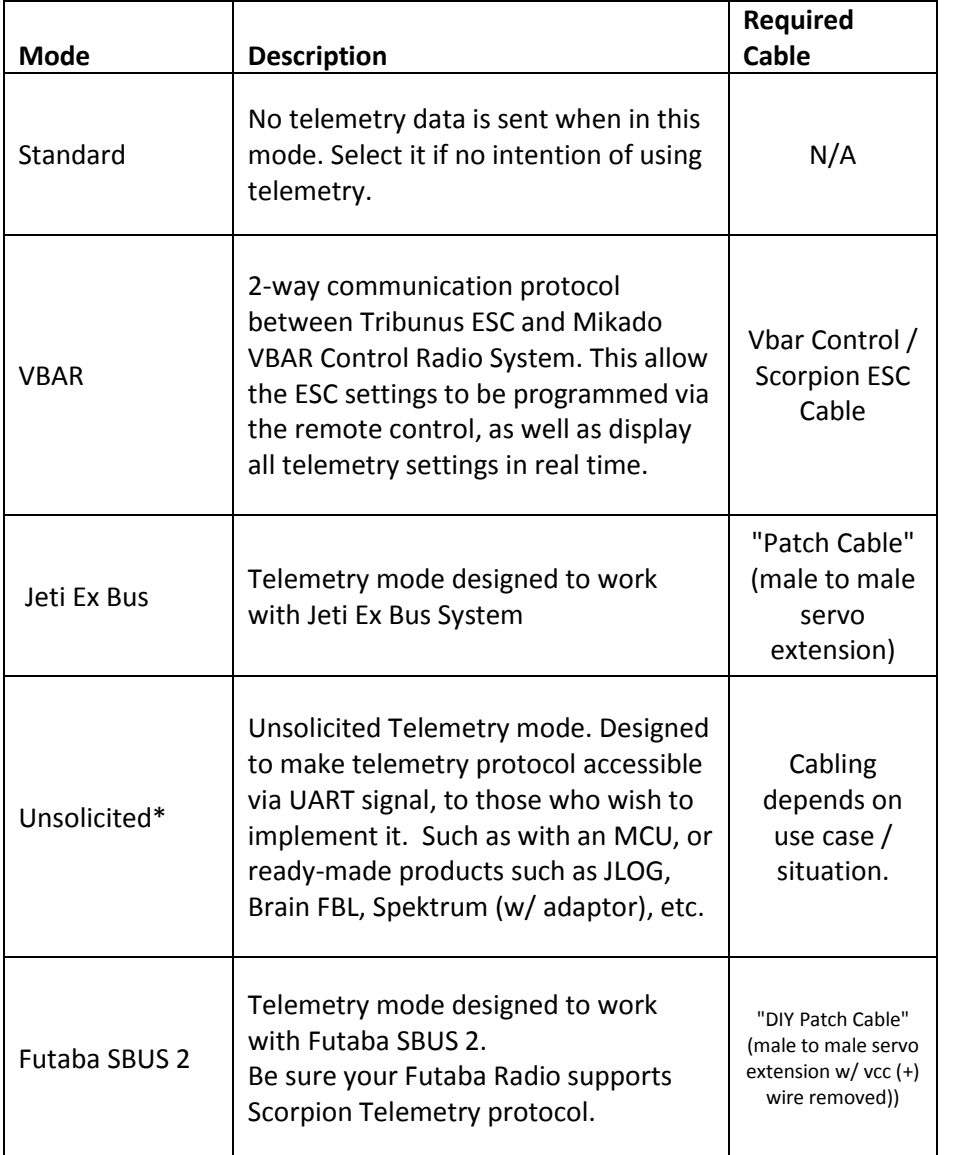

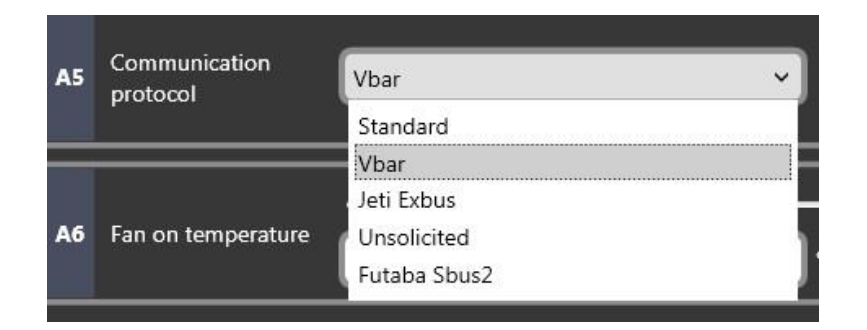

# **7.2.1 Unsolicited Telemetry Mode Overview**

- Unsolicited Telemetry mode is our own protocol which is designed to make Telemetry Data accessible over UART signal to those who wish to implement our protocol.
- It can be used by developers who wish to access telemetry data via their own Radio / UAV system.
- It is used with various Telemetry Converter Systems, and also with various existing radio systems which have implemented our protocol for you already.

#### **IMPORTANT NOTE FOR PROGRAMING WHEN USING UNSOLICITED TELEMETRY MODE**

While in Unsolicited Telemetry mode, you can only connect to the PC software via the VLINK II Cable + Diode Cable for **the first 5 seconds after powering on the ESC**. So, you must "connect" to sproto within 5 seconds of powering on the ESC. After these 5 seconds, the ESC stops looking for USB connections, and starts only sending Telemetry data. If you do not connect within the first 5 seconds, then you will need to power off, and try again.

# **7.2.2 Unsolicited Telemetry Use Cases**

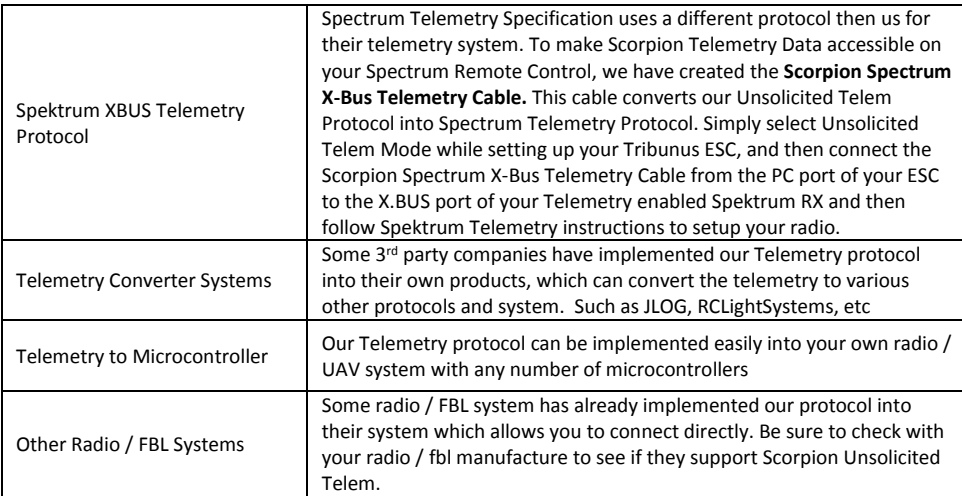

**For more information about our Unsolicited Telemetry Protocol please email us at [support@spihk.com](mailto:support@spihk.com)**

# **8.0 Heli Settings**

Helicopter settings are only adjustable when using Scorpion's Internal Helicopter Gov with Prestored / Recalculated values and external gov mode.

If in Vbar Mode, or airplane / other mode, you will not have access to the Heli Parameters.

You can either click the default presets, Soft/ Medium / Fast (Hard), or you may type in a specific value which you prefer.

Autorotation Bailout enabled after complete spool up, then switch to 20%-30% throttle. Switch to 0%-10% for normal spool up

Be sure to save the settings to your ESC after adjustment.

**Note:** Tribunus has dynamic timing and frequency, so there is not user adjustable **Timing or Frequency** adjustment. The ESC sets it automatically and dynamically depending on the motor load and rpm.

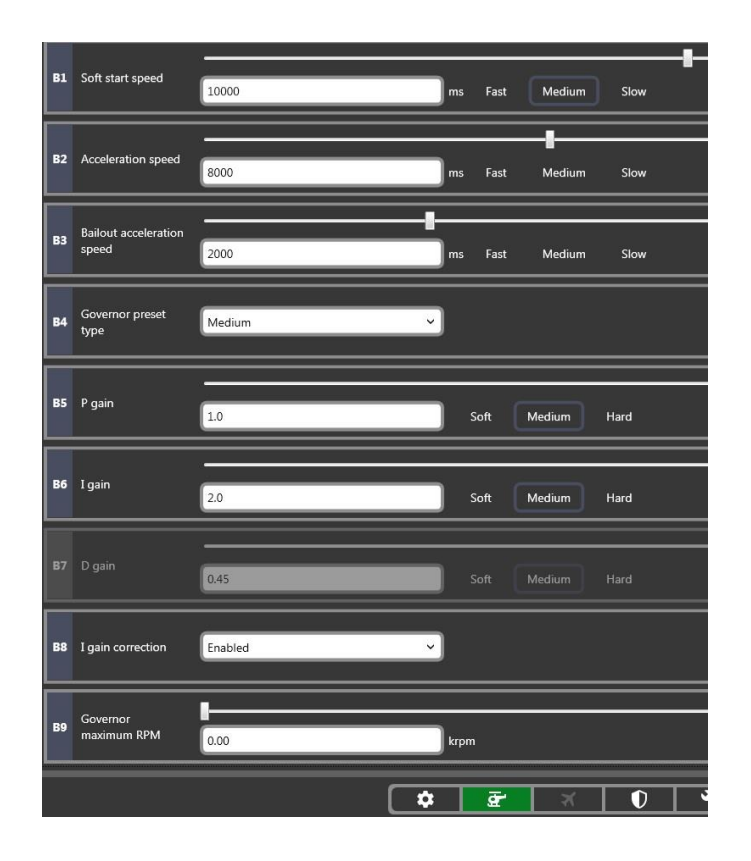

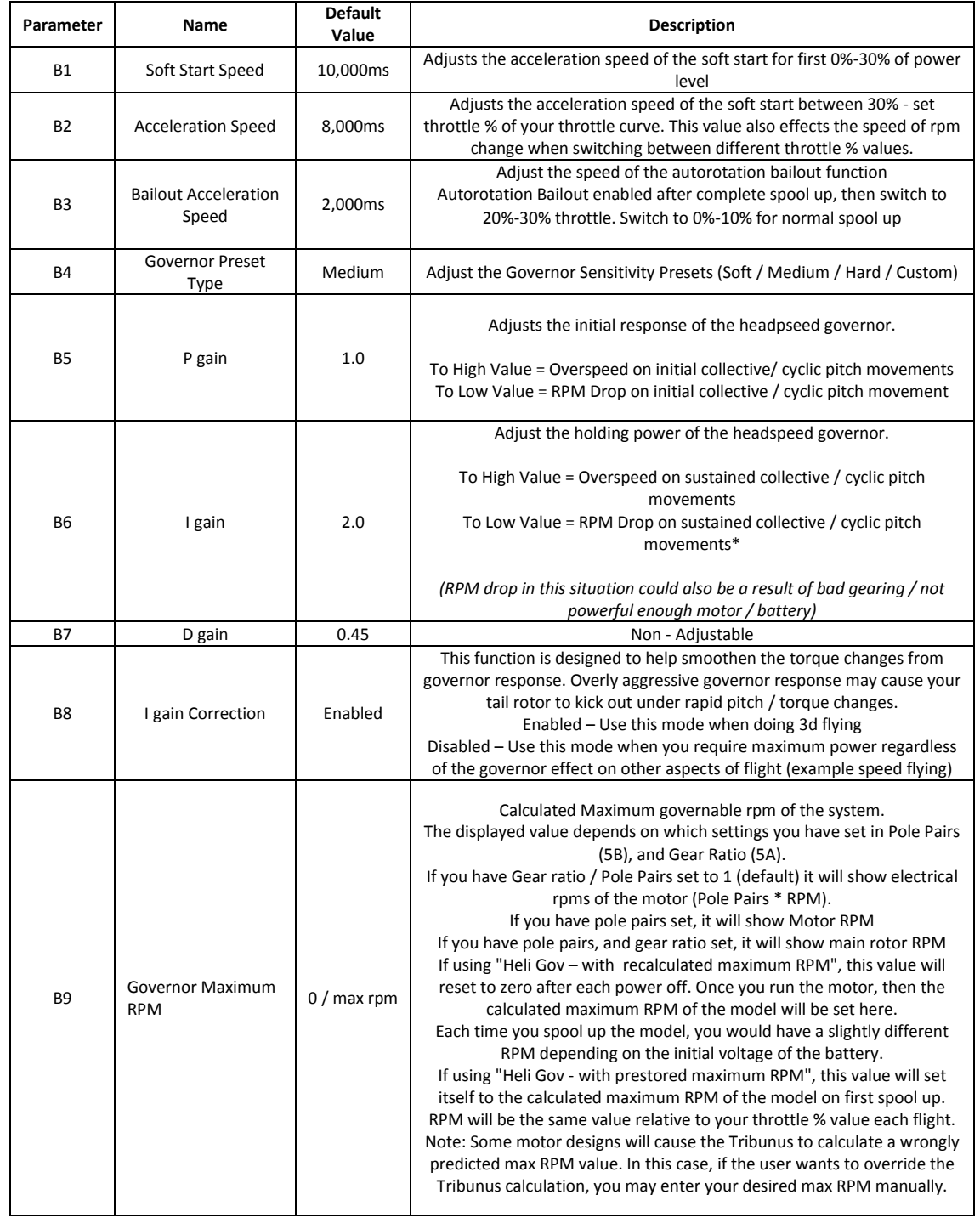

# **9.0 Airplane / Airplane with Reverse / Boat Settings**

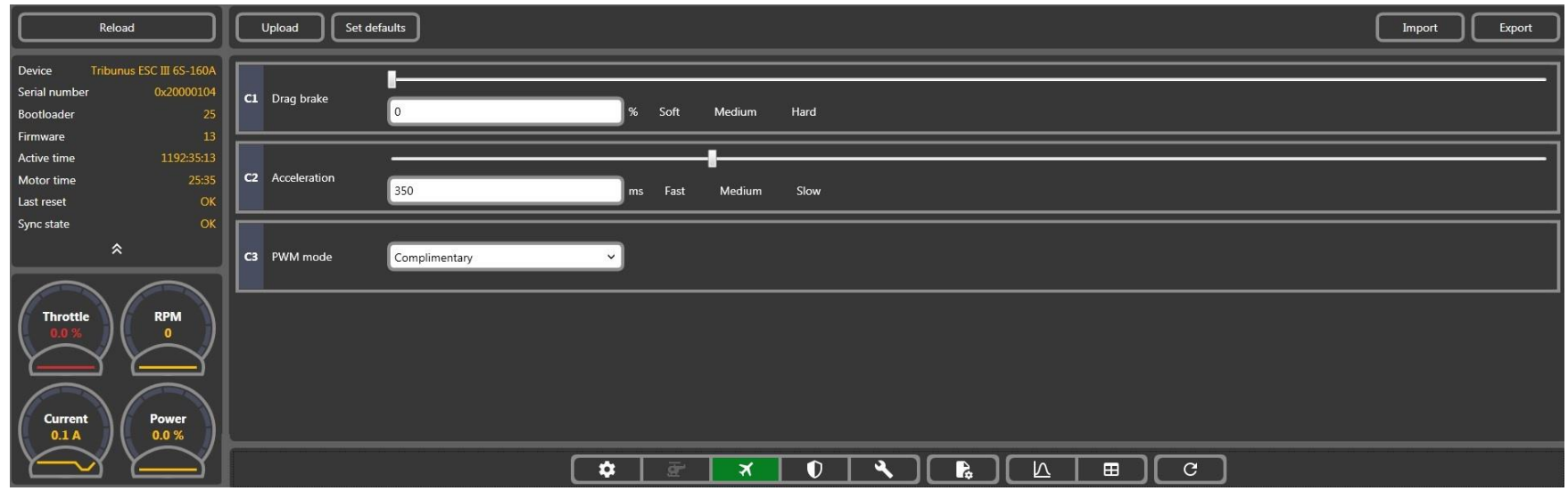

The Tab for this page will change depending on the Device Mode which you have selected in Adjustment A2. If Airplane mode is selected, then "Plane" tab will appear, same respectively for Airplane with Reverse Mode, and Boat Mode. All 3 mode have the same parameters. You can either click the default presets, Soft/ Medium / Fast, or you may type in a specific value which you prefer.

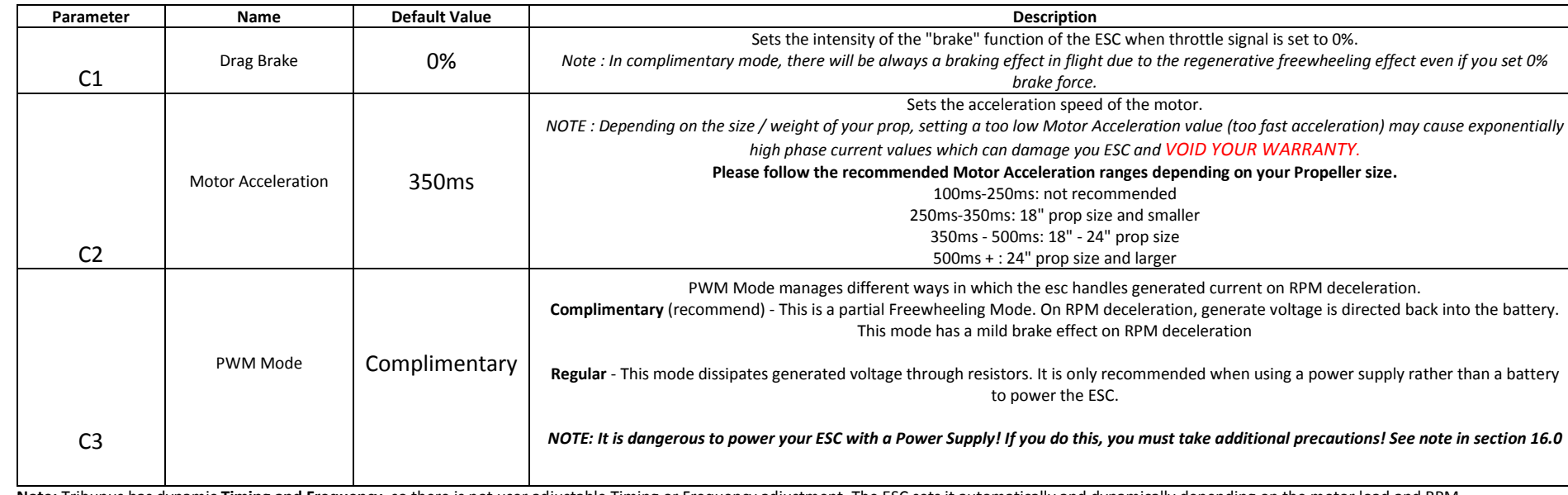

Be sure to SAVE the settings to your ESC after adjustment.

**Note:** Tribunus has dynamic **Timing and Frequency**, so there is not user adjustable Timing or Frequency adjustment. The ESC sets it automatically and dynamically depending on the motor load and RPM.

# **10.0 Protection Settings**

Scorpion protection features follow the following procedure. If a value surpasses a protection limit, then the ESC will slowly start to limit the power output of the ESC down to the Power % which is set by D5-Cut off Power Level, over a period of time which is set by D1 - Cut off Delay. If during this time period the value comes below the protection limit, then the power will be restored. If the value does not come below the protection limit, then the ESC will continue to limit power down to the Power % which is set by D5 - Cut off Power Level. If at any time after this, value goes below the protection limit, then power will be restored.

Cut off Limit is not a fixed value %. It is a multiplication to requested power. So if cut off limit is set to 70%, but you are flying only at 50% throttle, then you will still be aware of the protection limit because your **requested power would actually be (50% \* 0.70 = ) 35%.** 

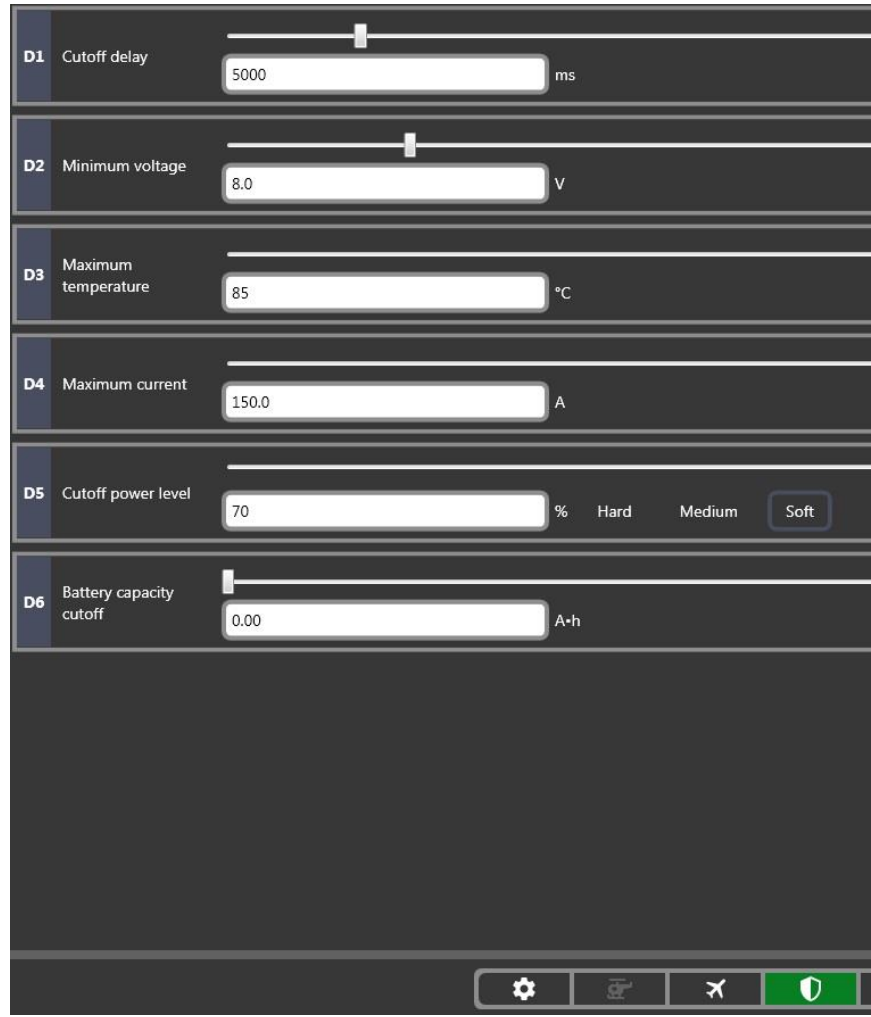

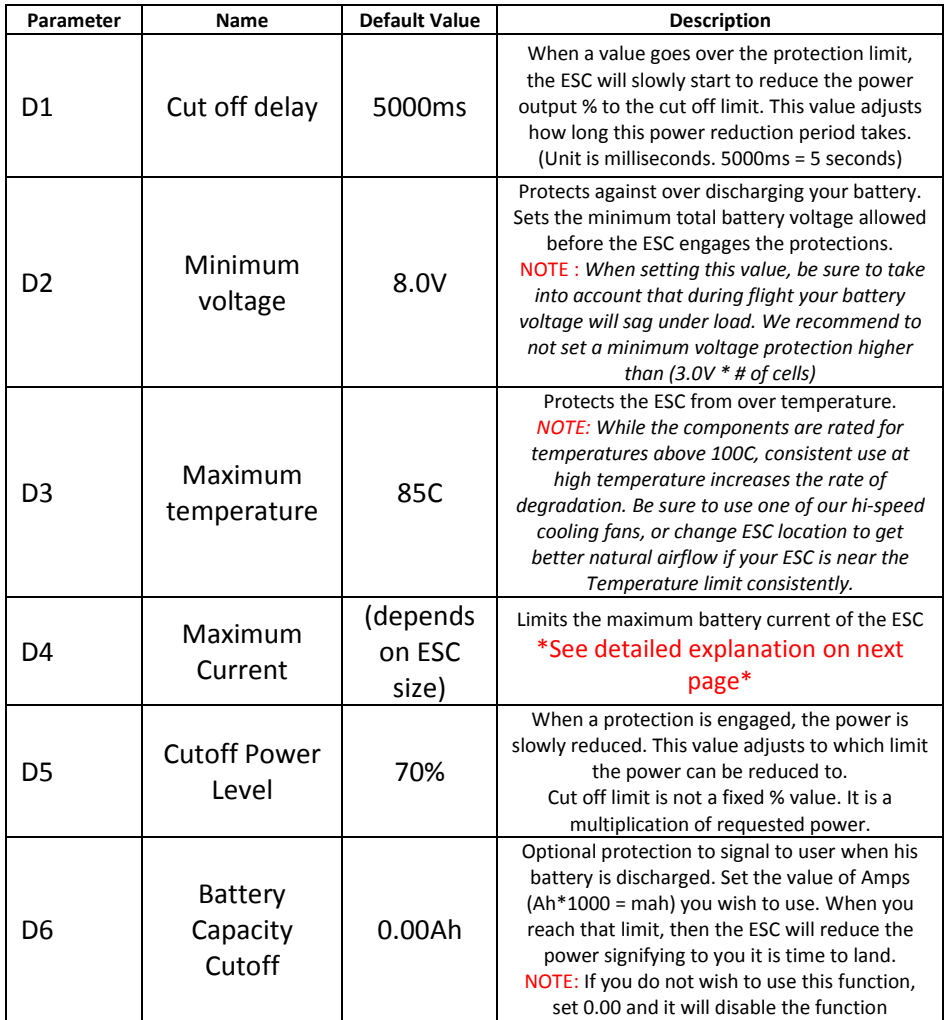

# **11.1 Maximum Current Protection Algorithm**

For Tribunus III series we have implemented a new protection algorithm for Maximum Current. To understand the purpose of this you must first understand the important difference between Battery Current (A), and Phase Current (A). When an ESC drives a motor, the MOSFETS turn ON and OFF power to the different phases of the motor in a specific sequence to rotate the motor. At 100% power, this means that the MOSFET is passing 100% of the battery voltage is to the phases of the motor. For the sake of this example we can say, if you are running 50% power, then this means that the MOSFET is only passing 50% of battery voltage to the phases of the motor.

Since we know Watts = Voltage \* Amps, or in other words Amps = Watts / Voltage then we can calculate the following examples.

**Ex. 1** – If your airplane / helicopter is properly set up, with a correct sized propeller / gear ratio. With a 6s Battery (22.2V), you run 100% throttle, and you motor is pulling 100A under load, then we can calculate the following

**Battery Current** - 100A X 22.2V (battery voltage) = 2,220 Watts

**Phase Current** - 100A x 22.2V (MOSFET voltage) = 2,220 Watts

**Ex 2 –** If your airplane / helicopter is improperly setup, with too large of propeller / wrong gear ratio. With 6s Battery (22.2V), you run only 50% throttle, and you're still pulling 100A under load. Keep in mind, since we are at 50% throttle, this means the MOSFETS are only sending 50% of the voltage to the motor phases. Then we can calculate the following.

**Battery Current -** 2,200 Watts / 22.2V = 100A **Phase Current** - 2,200 Watts / 11.1V (MOSFET voltage at 50%) = **200A**

As you can see, even though the battery current is the same, the phase current is much higher. When running partial throttle percentages, the phase currents can rise exponentially. Higher phase currents cause more efficiency losses, and higher temperatures not to mention can quickly and easily fail due to excessive load. This is why there is such importance on proper gear ratio / propeller setup.

**To combat users who run our ESC product with improper propeller selection / gear ratios we have implemented the following Maximum Current Protections.** 

# - **Maximum Current Protection now additionally regulates calculated PHASE CURRENT, and not only BATTERY CURRENT**

The noticeable effect of this, is that now in terms of battery current, your "maximum current" value can only be achieved when running at 100% throttle. If you are running partial throttle %, with very high load, you may notice that your "battery current" may begin to be regulated far before your "maximum current" value is reached. This is because due to your partial throttle %, the phase current is already exceeding the Current Limit, and therefore the ESC is regulating the power output.

Another effect (in extreme cases) could be you may note slower acceleration. If your acceleration is set to fast / your propeller is very heavy, the phase current to spool up the propeller may exceed the phase current limi which would enable the protection and effectively "slow down" your throttle acceleration to a rate which does not cause the phase currents to exceed the set limit.

If you notice your power is excessively regulated due to this fact, be sure to check your gear ratio / propeller / power system setup to make sure that it is operating within a healthy and reasonable manner.

NOTE: Over Current protection are a feature to protect against immediate failure, however, constantly putting the ESC above its continuous current rating and pushing it often to, and past, the peak current rating (causing the ESC to activate the protections) places additional stress on the ESC, and may lead to premature component degradation and possibly even failure. Be sure your ESC is appropriately sized for your intended application. If you see in your log "CURR" warning constantly, then it means the over current protections are being activated, and your ESC is on the limit of its capability and your model setup should be adjusted.

# **11.0 Configuration Settings**

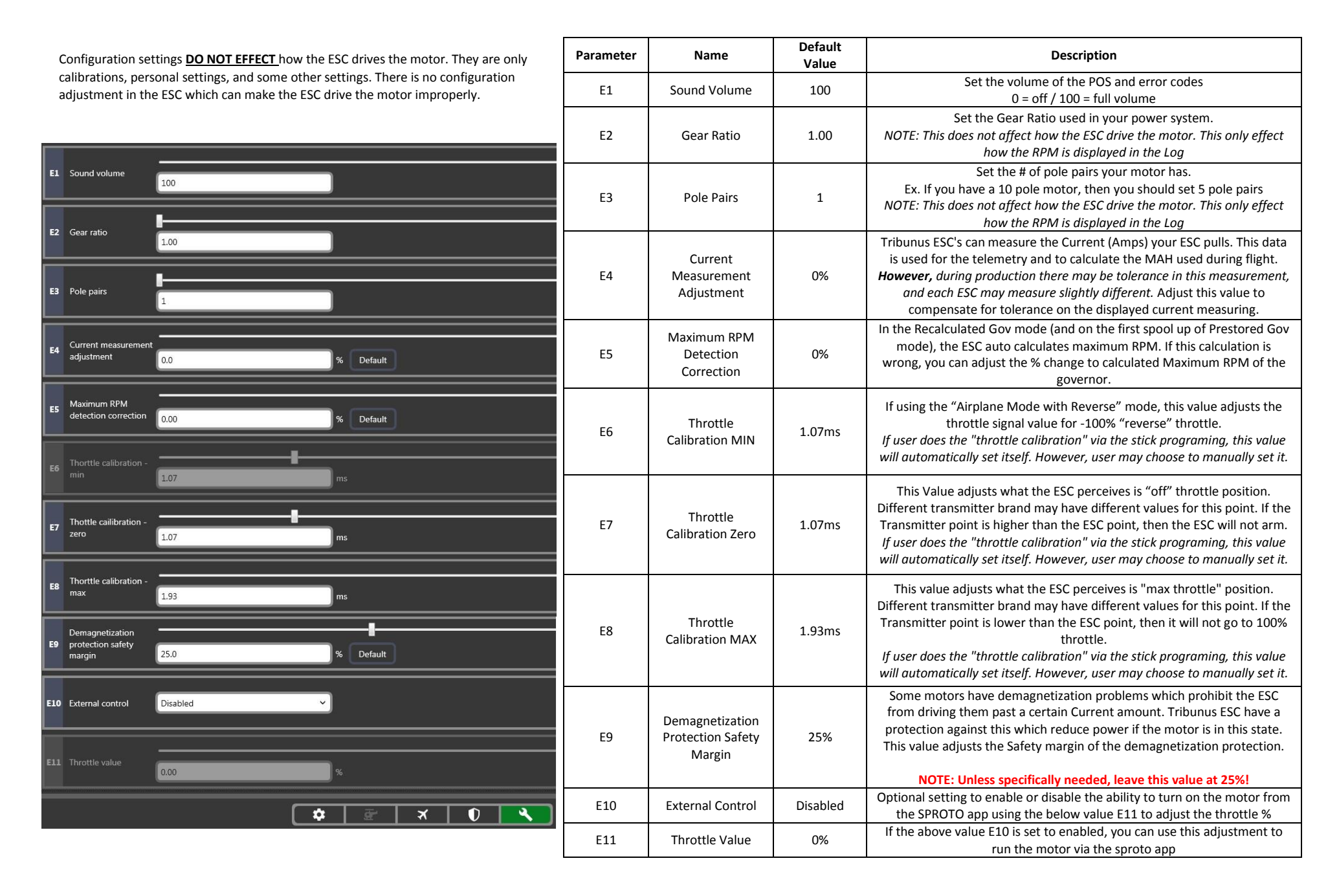

# **12.0 Firmware**

### **\*\*\* You must be logged into your SPROTO account to be able to view / update the ESC firmware \*\*\***

It is very important to keep your Tribunus ESC up to date! As time goes on, we may improve the drive algorithm, protections, function, or fix bugs in the ESC firmware. Also, as other Transmitter update their software's, we may need to adjust our Firmware to adjust to their updated telemetry protocols.

**NOTE: When you update the firmware, it will over write your existing setup parameters. This is a safety function to ensure no value gets set erroneously during the update process.** 

You should **SAVE** your settings **PRIOR** to doing the Firmware update if you wish to keep your previous settings.

Learn how to save your settings in **Section 15** of this manual.

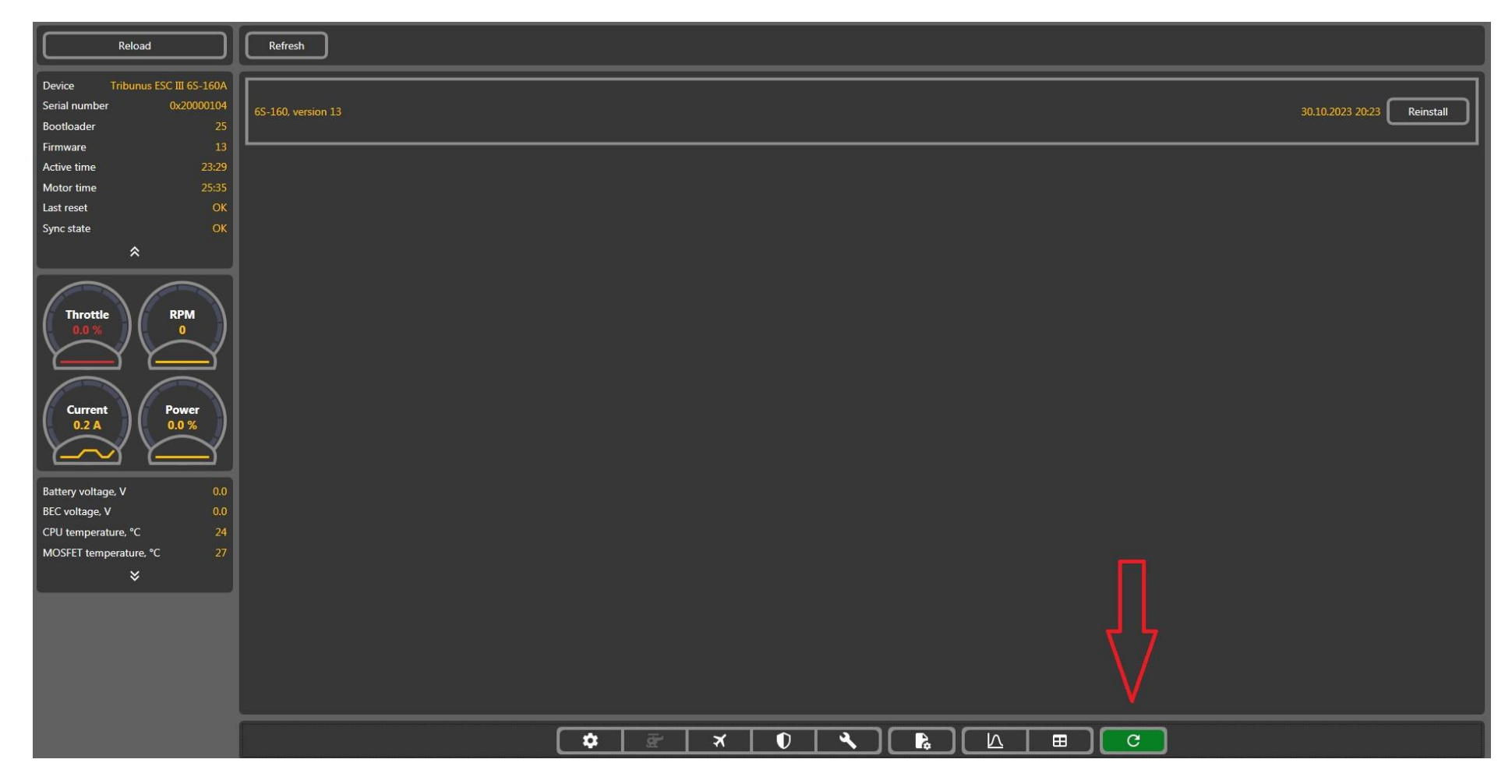

# **13.0 Logs**

Tribunus ESCs have a very good data logging function. Data is logged every ~0.2 seconds while running, and every ~1.1 second while idle. This data can be accessed in real time using our telemetry functions, but it can also be downloaded / viewed / saved / exported, using our SPROTO program.

The log data is stored on the ESC. When the memory is full it simply begins over writing previous data which was stored. The log can record several flights worth of data.

*NOTE: In default setting, the RPM which is shown is the electrical RPM of the ESC. If you wish to show the actual prop / disc rpm, then make sure in your configuration tab you enter the proper pole pairs / gear ratio values prior to Loading the log data.*

### **13.1 How to access logs**

Step 1: Connect your ESC to Sproto Program

Step 2: Click into the **Log Chart** tab.

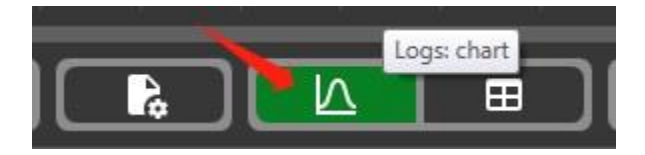

Step 3: Update the Log

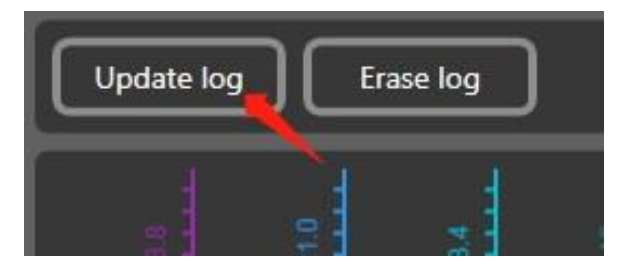

Step 4: Wait for the log to upload to Sproto from the ESC

*(may take some time depending on how full the log is)*

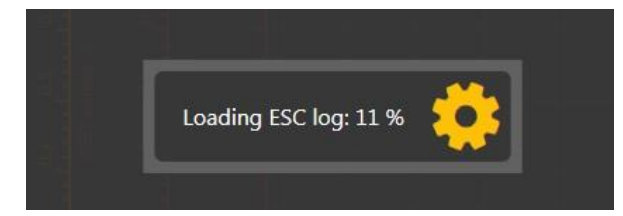

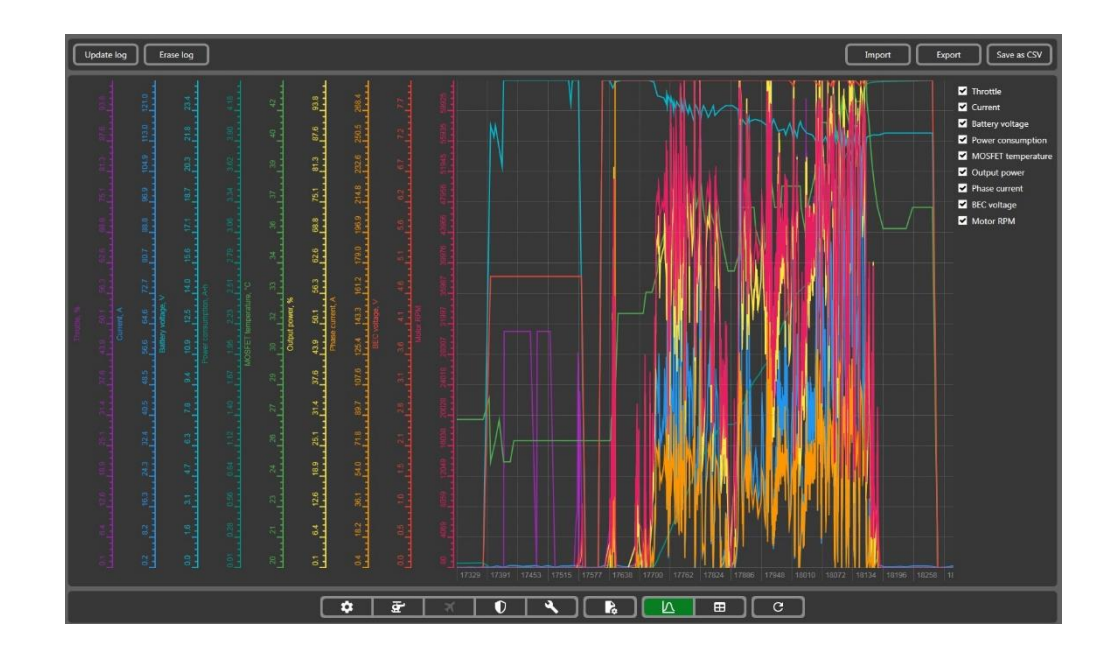

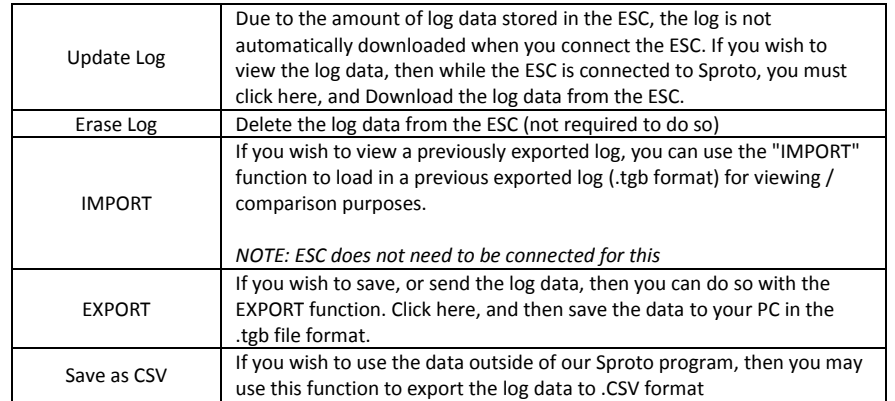

# **14.0 Filtering the Log Data**

You can check / uncheck the checkmark next to the data to choose to view or not view the data in the log chart. This feature allows you to filter the data and view only the information which you wish.

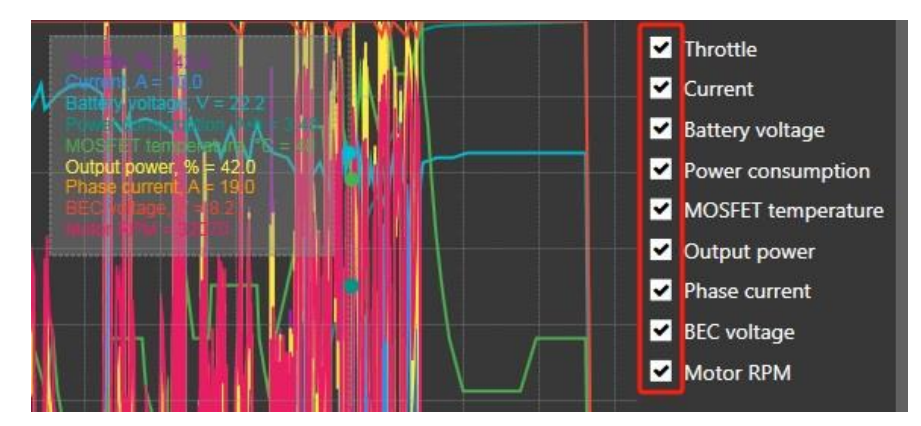

# **14.1 Navigate the Log Data**

To zoom in on a section of the log, you can simply click and drag from the top left, to the bottom right of the section which you want to view. This will zoom the log to the section you wish to view.

You can then use the right mouse click, to move the move around the log, and the mouse scroll wheel to zoom in and out.

To zoom out, you can also drag from the bottom right to the top left.

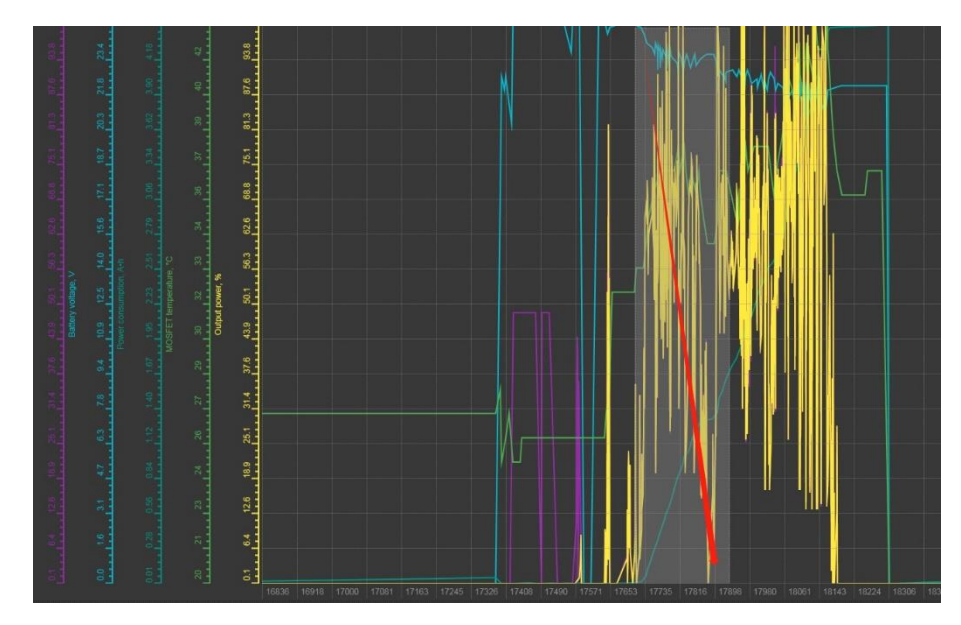

# **14.2 Viewing the data in Table Format**

You have the option to view the log data in Table format vs Chart format. This option lets you see more clearly the exact measured values at each specific time stamp. Additionally, in this Table Format, you can see Error codes which are flagged by the ESC.

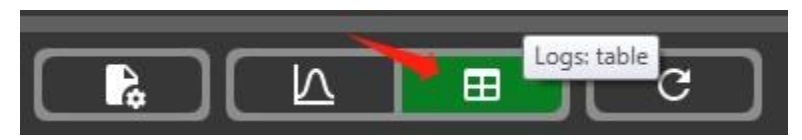

*Note: The "time" stamp of the log data in the chart, and table format correlate. So, if you note the time stamps of an event in the chart log, then you can find the exact moment in the table format using the time stamp.* 

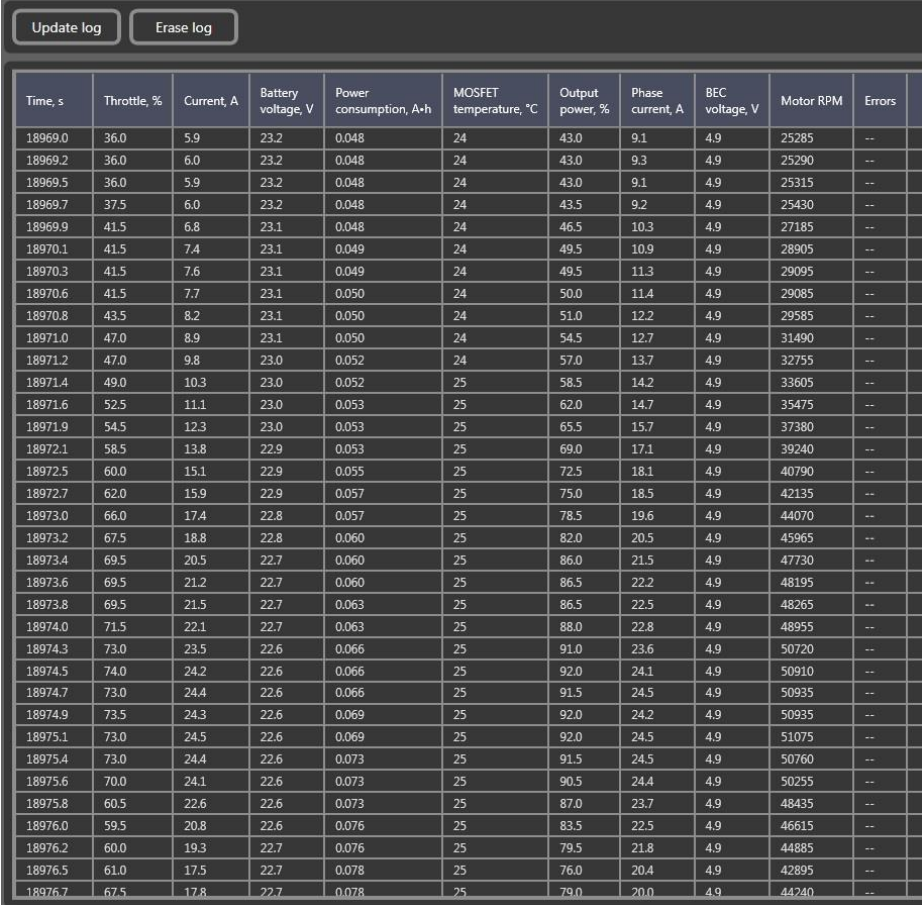

Note: You can also easily highlight columns of log data in the "Table" Form and use these to paste into external programs such as Excel / Google Sheets, etc.

# **15.0 Setting Files**

Users can save current ESC settings into the SPROTO program, and re load them into other ESC / send the setup file if needed.

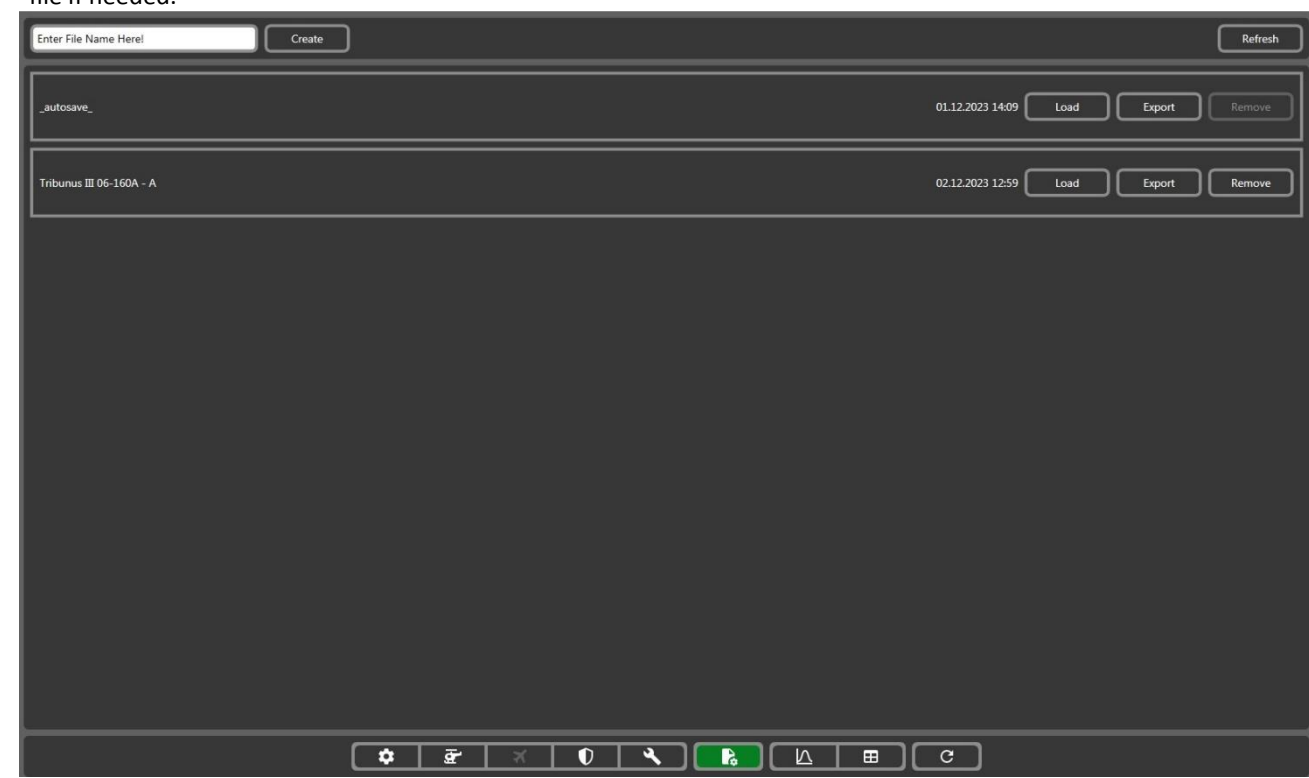

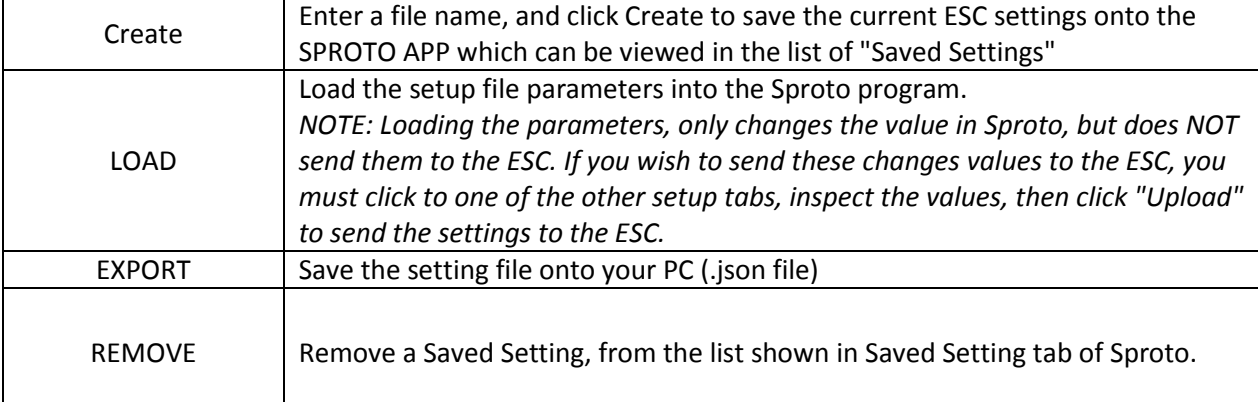

### **15.1 Import Settings directly from PC to ESC**

To directly import a previously saved .json file to your ESC. Click into any of the settings tabs, and look for the "IMPORT" button. Then select the .json file and load it.

Note: Loading the .json file only populates the settings in the sproto program. After checking settings, you must click "upload" to send them to the ESC.

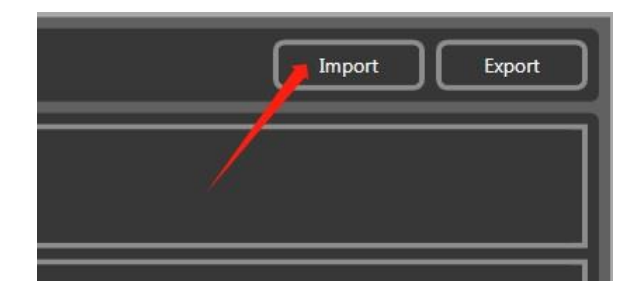

### **15.2 Export Settings directly from ESC to PC**

To directly export your setting file to the PC. Click into any of the settings tabs, and look for the "EXPORT" button. Then set a file name, and save the .json file to you PC.

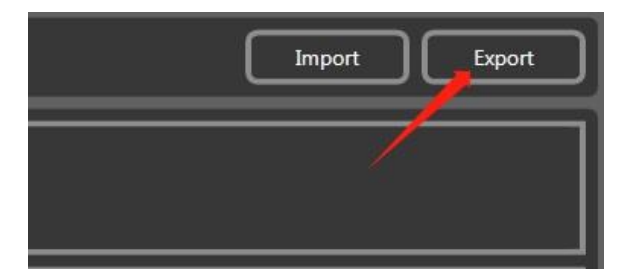

# **16.0 Instructional Guide for using Tribunus ESC's with Power Supply or Long Power input cable in flight or for bench testing / endurance testing**

Scorpion Tribunus ESC's are designed for use in Flight Applications. This implies that in the stock configuration, the Tribunus ESC's are designed to work only with a form of battery as power input, and reasonably short length of battery wires.

Tribunus ESC's are **NOT** designed to be used with POWER SUPPLIES, or exceptionally LONG POWER INPUT cables, without additional precautions. Using the Tribunus ESC's in these situations, without the additional required precautions may damage your ESC and will **VOID THE WARRANTY.** See specific details below.

### **Using the Tribunus ESC's with Power Supply for bench testing –**

Using a power supply to power an ESC while spinning a motor is an exceptionally bad idea unless proper precautions are taken. In many situations, BLDC motors act as generators which can create current which gets fed back to the ESC. In a normal situation with a battery, this generated current gets absorbed by the battery. However, most power supplies (even high-quality ones) do not have the same capability to absorb, or dissipate this generated current. The result is that the power supply can generate a very high, instantaneous, voltage spike. If the voltage spike is above the capability of the ESC components, then it will directly damage your ESC.

### If you are required to power your Tribunus ESC with a power supply, then you must take the necessary precautions or else you will VOID your warranty!

In order to stabilize the voltage and protect the ESC from damage when used in this situation, you must have a way to absorb generated current. This can be either a very large, high voltage, and high capacitance capacitor, or even a lipo battery which is connected in line to the power supply (ensure power supply voltage, is not higher than the battery voltage). In the case of capacitors, the amount of capacitance required, depends on your exact use case, so please take this into your calculations prior to testing using a power supply. If you are unsure and unable to calculate this, then we recommend only that you simply use a battery to power your ESC.

### **Using the Tribunus ESC's on a test stand or even in flight with very long power input cables –**

Over long length of wires, Voltage will fluctuate / sag. If you are using longer then stock length power input cables from your battery to the ESC (in the case of a bench test stand where the motor / ESC is far away from the battery, or even in large aircraft where the battery is located far away from the ESC), and pulling high current loads, then this can cause the voltage to sag and become unstable. This unstable voltage is very hard on the ESC components and likely will lead to ESC failure.

### If you are required to power your Tribunus ESC with very long power input cables, then you must take the necessary precaution or else you will VOID your warranty!

In order to stabilize the voltage and protect the ESC from damage when used in this situation, you will need to add additional capacitors before the ESC. We recommend to solder 1 x Scorpion 80V 1880UF Capacitor board for each 1M length of wire. Doing this will provide stable voltage along the length of the wire and protect your ESC from damage.

### **Scorpion 80V 1880uF Capacitor board**

### [https://www.scorpionsystem.com/catalog/speed\\_controllers/accessories\\_2/cap\\_boards\\_filters/80V\\_188uf\\_cap\\_mount/](https://www.scorpionsystem.com/catalog/speed_controllers/accessories_2/cap_boards_filters/80V_188uf_cap_mount/)

If you have additional questions about this topic, and require more information, then please do not hesitate to contact us at

[support@spihk.com](mailto:support@spihk.com)

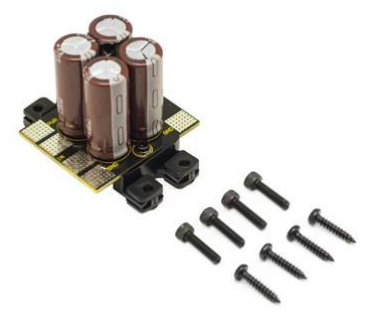

# **17.0 Troubleshooting Tips**

#### **1. ESC will not connect to SPROTO**

- Make sure you PC is connected to the internet so that the drivers may automatically download from the internet. This may take some time, so be sure to wait sufficient time and check the driver install status.
- If the drivers do not download automatically, be sure you have the proper driver downloaded and saved into the proper file location. Check **Section 4.1** for more details on the best way to download your drivers.
- If using USB cable to connect, be sure that it is a **"Data"** cable and not only a **"charging"** cable. If It is a charging only cable then it will not work
- If using a laptop or PC which is Bluetooth enabled, please disable Bluetooth function while trying to connect the ESC to Sproto. Sometimes the PC can try to connect via a Bluetooth comport, rather than the USB comport.
- Be sure you are using the Tribunus III Configurator, and not the Tribunus I or II Configurator. Check **Section 6.0** for more details
- Make sure your USB cable is not worn out with intermittent connection
- **Try power cycling your PC**
- If using the Vlink II cable, then be sure that you are also using the "diode cable" between the Vlink II cable, and the ESC. A normal male to male servo extension will **NOT** work, and may damage your ESC and/or PC USB ports
- If using Vlink II cable, be sure you are applying battery power when trying to connect to the PC.
- If using the Vlink II cable, make sure all connections are made correctly! Check the connection orientation of the vlink II cable into the diode adaptor, and also check to make sure your cable it plugged correctly into the PC port of your ESC.
- If you have previously selected **Unsolicited telemetry mode**, then please note the following important point. The ESC will only be looking for USB connection for the first 5 seconds of powering on. After these seconds, it will switch to sending telemetry data, and will no longer connect to the USB port of your PC. Therefore, connection to the SPROTO program, must happen within the first 3-5 seconds of powering on your ESC!

### **2. I created an account on SPROTO, but did not receive the confirmation code by email**

- Be sure to check your junk / spam folder
- Some email servers, block the emails from our server. There is nothing we can do about this. If the confirmation code continually does not arrive, then please email us at [support@spihk.com](mailto:support@spihk.com) and we can help you log in.
- Try to use a different email address from a different email provider
- **3. When I try to register and account on Sproto, there is no "Register" button and I can not create or log into my account**
- Some PC have issue with the operating language which is set on your PC
- Change your operating language setting of your PC to English, and attempt again
- **4. When using Vbar Gov, my RPM does not change and is only at a fixed value**
- The RPM signal is passed through the signal wire of the salve BEC cable.
- Be sure to plug the Slave cable into the RPM port, of your VBAR NEO.
- Do NOT plug into the "sensor port"

#### **5. My Throttle Calibration does not work**

- Some radio systems (specifically Spektrum), first output a "failsafe signal" prior to binding, which may interfere with the calibration process and require additional steps. Check **Section 2.3** for more information.
- Be sure to check that your cabling is proper, and that the MASTER BEC cable, is going to your throttle port of your RX
- Be sure that your throttle direction is set correctly so low throttle is  $~1000$  us, and high throttle is ~2000us. Specifically, **with Futaba**, you may need to reverse your throttle channel direction
- Be sure you do not have a throttle hold enabled when trying to do the calibration
- **6. My ESC keeps beeping after the power on sound**
- Be sure to have done the throttle calibration as explained in **Section 2.3**
- Double check your connections to make sure the MASTER BEC cable is plugging into the Throttle Channel Port of your RX

#### **7. My motor won't spin even if I raise the throttle %**

- The ESC won't allow the motor to spin unless it first sees 0% throttle during initialization. Be sure your throttle is correctly calibrated as explained in **Section 2.3**
- In heli mode, the motor will not spin until the throttle percentage reached above 30% signal. Be sure you raise the throttle % high enough to start the motor spinning in this mode.
- Be sure to check the 3 x phase connections and ensure no issue with your soldering or connectors
- The ESC may not run if the USB cable was plugged in during initialization. Please unplug the USB cable during initialization. You can plug it back in after the ESC has initialized.
- The ESC will not spin if protection functions are active. Check the log to ensure no protections are currently activated

#### **8. My ESC runs hot / keeps going into over temperature protection mode**

- Check your ESC log, and ensure your maximum amp peaks are not higher than the ESC is rated for.
- Check your gear ratio / propeller choice, to make sure that you are not excessively loading the power system at low throttle percentages. This causes high phase current peaks, and may contribute to over temperature problems. More information about this topic in **Section 11.1**
- Check your cooling and airflow to the ESC, and be sure to remove any straps or obstructions blocking the cooling fins
- Be sure to use one of our Hi-speed cooling fans to your ESC
- **9. Towards full power, my rpm seems to cut down drastically or be inconsistent**
- Check your Log to ensure you are not pulling to many amps which is enabling the overcurrent protections of the ESC
- Check your Log to ensure your battery voltage is not dropping excessively signaling a bad battery, or weak connection
- Some high power/ high inductance motors, or motors with cheap quality materials, have prolonged demagnetization time periods which would lead to desynchronization. In these situations, to prevent desync, Tribunus limits power. Check your propeller / gear ratio to ensure your motor is operating within its limits. Try a smaller prop, or shallower gear ratio.
- **10. During / at the end of my flight, the RPM / Power cuts down to a lower power amount**
- This likely is caused by the Protections being activated. Be sure to check the log to ensure no protections are being activated such as over temp, or battery capacity protection. (Section 10.0 for more information)

#### **11. My ESC keeps shutting down while flying**

- There is no function of the Tribunus ESC which will "hard cut" the motor during flight. If the motor stops in flight it is likely caused by an external factor.
- Check your motor and ESC phase connections. Ensure proper soldering. *NOTE: That motor phase wires cannot be shortened! There is an enamel coating on the motor windings, which prevent solid soldering connection to be made even if it appears to be well soldered. If you have an inconsistent soldering connection, then it will cause the motor to stop spinning.*
- Check your battery connectors for proper soldering.
- Check your BEC cables to ensure no cuts in the wires, or disconnection issues.
- Check your mechanics to ensure no issues with your drive train (one way bearing, loose prop, etc)

### **12. The capacity put back in my battery after charging does not match the amount the ESC telemetry says I used**

- The capacity measurement of a Tribunus ESC is subject to quite a wide production tolerance in regards to the Capacity measuring.
- You can adjust the current measurement up to +/- 30% in Sproto Program under configuration tab / (E4) Current Measurement Adjustment.

#### **13. The RPM displayed is not accurate**

- Some radio systems do their own RPM calculations in the radio. So, you must enter specific settings in regard to the pole count / gear ratio in order for the 2 systems to work together. Please check documentation of your Radio / FBL system if this is needed.
- You must have the Pole Pair, and gear ratio entered in SPROTO setup, in order for the RPM to display a proper value in the log data.
- Be sure you have entered proper gear ratio
- Be sure you have entered pole "pairs" not pole count in Sproto Settings
- **14. Current displayed from the ESC compared to actual current (measured with an external amp meter) is different.**
- The capacity measurement of a Tribunus ESC is subject to quite a wide production tolerance in regards to the Capacity measuring.
- You can adjust the current sensitivity gain up to  $+/-$  30% in Sproto Program under configuration tab / (E4) Current Measurement Adjustment.

### **15. My motor acceleration seems slow (airplane mode) even if I lower the acceleration runup time**

- Quick motor accelerations contribute to high phase currents, and prolonged de-mag time which may cause issues with your ESC.
- With our latest protections, if the requested acceleration is too fast for the ESC to safely handle, it will automatically slow down the acceleration time to prevent further issue.
- Change your propeller to a smaller / lighter one

### **16. My Governor RPM is very inconsistent and overshoots all the time (Heli mode)**

- This can happen when you have a mismatch of settings between the FBL system, and the Scorpion ESC. For example, if ESC is running Scorpion Internal Gov, and your FBL system is also running its own internal gov, then the 2 governors will fight against each other.
- Be sure your ESC and FBL unit, are both set so they are using compatible gov modes.

#### **17. Is it important to update my ESC Firmware?**

#### - **YES! Extremely Important!**

- **18. On my VBAR Control Touch Radio, I get constant RED WARNING SCREEN which tell me to land immediately**
- If you see this warning screen you should of course adhere to the warning and be sure to check your model setup, and also your ESC log for any protection functions being activated.
- If the Warning continually happens at random, or when there is no actual protection issue, then it can only happen if there is a mismatch in your TX / ESC firmware. Be sure to update both your TX and your ESC to the latest firmware and the problem should resolve itself.

### **19. My ESC jumps straight to full throttle half way through the Slow Start Spool up (heli mode)**

- Check value B9 Governor Maximum RPM and make sure an appropriate value is set. See Section 8.0 for more details.
- Swap back to "Heli Gov with Recalculated Maximum RPM", Upload settings, then change again into "Heli Gov – with Prestored Maximum RPM" and try to upload settings again.

#### **20. In Heli Governor Mode the maximum RPM is not high enough**

- The maximum RPM of the governor system is auto calculated by the ESC. Depending on your motor or gear ratio, the calculated maximum RPM may be lower (or higher) then what the desired maximum RPM could be.
- If you want to manually set the maximum RPM of the governor, you can set it with value B9 – Gov maximum RPM
- See section 8.0 for more information.

#### **21. My Tail kicks during spool up (Heli mode)**

- Be sure you have properly set acceleration values in the Heli Settings.
- Refer to Section 8.0 for more information about the various acceleration rates.

#### **22. My ESC doesn't work now, makes only a "click" noise over and over**

- The clicking noise signifies that the ESC is attempting to power up, but detects some fault, so therefore shuts back down again to prevent further damage.
- This means likely your ESC or motor has some issue and will need to be serviced.
- Please contact [support@spihk.com](mailto:support@spihk.com) or your local dealer for further assistance

#### **23. The LED on my ESC / the BEC on my ESC doesn't power on**

- If the ESC detects a fault, it will stop itself from powering on to prevent further damage.
- This means likely your ESC or motor has some issue and will need to be serviced.
- Please contact [support@spihk.com](mailto:support@spihk.com) or your local dealer for further assistance

#### **24. My capacitors are puffed, or were damaged in a crash. Can I fly it?**

- Absolutely not! The capacitors act as a buffer to help stabilize the voltage going to your ESC. Operating the ESC with damaged capacitors will cause further damage.
- Please contact [support@spihk.com](mailto:support@spihk.com) or your local dealer for further assistance

#### **25. When I move my servos quickly my BEC shuts down**

- Some servos create massive voltage spikes when operating which can trip the BEC protections
- See **Section 1.6** for more information

### **26. How can I adjust my ESC Timing or Frequency?**

- **Note:** Tribunus has dynamic timing and frequency, so there is no user adjustment. The ESC sets it automatically and dynamically depending on the motor rpm and load.

# **18.0 Special Notes**

#### **18.1 Airplane with Reverse Mode - Throttle Calibration**

In Airplane with Reverse Mode the point at which the motor rpm direction would reverse and the point which is for maximum "reverse" power needs to be set.

- 18.1.1 Be sure your ESC is set to "Airplane with Reverse Mode" in adjustment A2 Device Mode
- 18.1.2 Turn on transmitter and power up receiver, then set throttle to maximum position, be sure that your throttle curve is set at 0% minimum throttle and 100% at maximum throttle.
- 18.1.3 Connect the battery to the ESC. After few seconds you will hear **one** beep. Now move your throttle to the lowest position (full reverse power) within a 3 second time period, then you will hear two beeps, then raise your throttle stick to the desired "zero" point (where the rpm direction would reverse), and you will hear another beep and then the POS Morse code come from the motor. This mean your calibration is done. You only need to do this once as throttle range will be stored in the memory of the speed controller. You can reset the throttle range by performing steps 18.1.1 to 18.1.3 again.
- 18.1.4 The endpoints and zero point can also be set manually in the configuration tab in parameter E6 E8.

# **19.0 Importance of Proper Gearing (Helicopter use)**

As a performance Brushless Motor and ESC manufacture, we feel it necessary to help teach our customers about the importance of proper gearing. Incorrect gearing can lead to higher battery and phase currents, which will degrade the performance of your model and may contribute to the premature failure of your Motor or ESC.

Most Helicopters rely on a Brushless motor, spinning very fast, and then use mechanical gearing to slow down the RPM to the disc. The motors have an optimal RPM, and amp loading range, and therefore need to be matched to the use case (disc size / desired RPM), by adjusting the motor kv, battery voltage, and pinion. If your gearing is out of range it can lead to a number of problems. A more basic example of this is to imagine going 20mph in your car while in 5<sup>th</sup> gear. Or vice versa, trying to go 70mph in 2<sup>nd</sup> gear. It will not work well!

If your gearing is to steep, then the motor is operating outside of its optimal efficiency rpm range, and additionally would lose its mechanical advantage. This would then require the motor to use what we call "brute amps" to try and push the motor through the load which you are using on it. This causes not only higher battery amps (which cause hotter running components), the compounding effect of this, is higher PHASE CURRENT peaks to your ESC. This is because since your motor is over geared, your ESC is having to drive the motor at partial throttle percentages, which intern raises even further your phase current amount. Read section 11.1 for more information.

You may use our Scorpion Head Speed Calculator App to help you calculate your optimal Disc RPM. This app takes into account efficiency losses and also takes into account "headroom" for the governor to operate. **[https://www.scorpionsystem.com/files/download/Scoprion\\_headspeed\\_calc\\_1.0.zip](https://www.scorpionsystem.com/files/download/Scoprion_headspeed_calc_1.0.zip)**

Example A (proper gearing) | - 700 disc size model, with HKII-4525-520kv motor, Tribunus II 12-130A ESC, 12 cell battery (44.4V) with 10.4:1 gear ratio. Using our Head Speed Calculator app, we can calculate the optimal RPM is 2030 rpm. Customer should fly highest rpm around 2030 rpm (which would pull around 130A peak), and can use lower throttle percentages and lower rpms while flying in a smoother manner.

Example B (proper gearing) | -700 disc size model, with HKII-4525-520kv motor, Tribunus II+ 14-200A ESC, 12 cell battery (44.4V) with 9.6:1 gear ratio. Using our Head Speed Calculator app, we can calculate the optimal RPM is 2150 rpm. Customer should fly highest rpm around 2150 rpm (which would pull around 180A peak), and can use lower throttle percentages and lower rpms while flying in a smoother manner.

Example C (improper gearing) | -700 disc size model, with HK5-5024-535kv motor, Tribunus II+ 14-200A ESC, 12 cell battery (44.4V) with 9.6:1 gear ratio. Using our Head Speed Calculator app, we can calculate the optimal RPM is 2300 rpm. Customer thinks the high kv and steep gearing will give "more power", but it only running 2000rpm. Customer uses 15%-20% lower throttle percentages to achieve 2000rpm but still flies in an aggressive way. Due to the improper gearing the motor is not in its optimal range and will pull higher amps (let us say 180A), then due to the partial throttle percentages, his ESC phase current could actually be over 220+ amps.

Customer should change pinion to smaller one, around 10,6:1 Gear ratio, and run 2100rpm with less collective pitch.

Example D (improper gearing) | -700 disc size light weight model, with HKIV – 4025 – 1100kv motor, Tribunus III 06-160A ESC, 6 cell battery (22.2V) with 10.8:1 gear ratio. Using our Head Speed Calculator app, we can calculate the optimal RPM is 2080 rpm. Since such a larger disc on low voltage would pull very high amps, customer thinks he can just lower the throttle percentage down to run lower RPMs. Customer uses 30-35% lower throttle percentages to achieve 1500rpm and flies in a moderate way. Due to the improper gearing the motor is not in its optimal range and due to the large disc it will pull higher amps (let us say 120A), but then due to the partial throttle percentages, his ESC phase current could actually be over 170+ amps.

Customer should use lower kv motor.

Example E (proper gearing) | -700 disc size light weight model, with HKII-4225-810kv motor, Tribunus II 06-120A ESC, 6 cell battery (22.2V) with 10.8 gear ratio. Using our Head Speed Calculator app, we can calculate the optimal RPM is 1530 rpm. Customer should fly highest rpm around 1530 rpm (which would pull around 100A peak), and can use lower throttle percentages and lower rpms while flying in a smoother manner.

Example D (improper gearing) | -570 disc size model, with HKIV – 4025 – 1100kv motor, Tribunus II 12-130S ESC, 7 cell battery (23.1) with 8.8:1 gear ratio. Using our Head Speed Calculator app, we can calculate the optimal RPM is 2600 rpm. Customer thinks using a 7s battery instead of 6s battery will give "less amps for equal power", customer thinks he can just lower the throttle percentage down to run lower RPMs. Customer uses 20% lower throttle percentages to achieve 2300rpm and flies in an aggressive way. Due to the improper gearing the motor is not in its optimal range and due to higher voltage, it will be able to pull higher amps (let us say 160A), but then due to the partial throttle percentages, his ESC phase current could actually be over 175+ amps.

Customer needs to change gearing to ~10.1 : 1 to get the motor back into its optimal RPM range.

# **20.0 After Sales Service**

Scorpion ESC are backed by a 1-year manufacture warranty. This covers defects related to manufacture production issues which have led to improper function or failure. The warranty does not cover user induced failures / damages. Examples of User induced damages include, but are not limited to, crashing, cutting the wires, capacitor connection failure (due to vibration / improper mounting), etc. Examples of User induced failures include, but are not limited to, improper gearing, poor motor choice, wrong disc / prop size, over current (see section 11.1) excessive battery wire length causing voltage ripple (see section 16), improper cooling / over temperature, improper acceleration settings, etc.

If you have questions or issues with your Scorpion Tribunus ESC, or would like to begin a warranty / repair claim, please contact the shop it was purchased from, or write us a[t support@spihk.com](mailto:support@spihk.com)

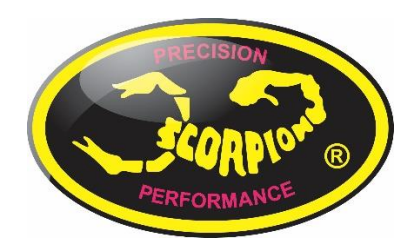

Scorpion Power System LTD

Tribunus III Manual

Updated: January, 1st, 2024